# **Monitor Dell P2421**

Guia do usuário

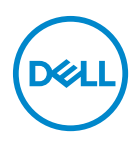

**Modelo: P2421 Modelo regulatório: P2421b**

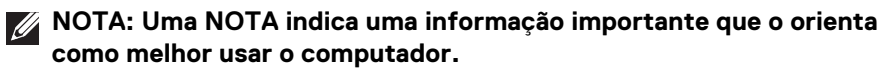

**CUIDADO: Um CUIDADO indica dano potencial ao hardware ou perda de dados se as instruções não forem seguidas.**

**ALERTA: Uma ALERTA indica dano de propriedade, ferimento pessoal ou morte em potencial.**

**Copyright © 2020 Dell Inc. ou suas subsidiárias. Todos os direitos reservados.** Dell, EMC e outras marcas comerciais são marcas registradas da Dell Inc. ou suas subsidiárias. Outras marcas comerciais podem ser marcas registradas de seus respectivos proprietários.

2020 - 05

Rev. A00

# **Índice**

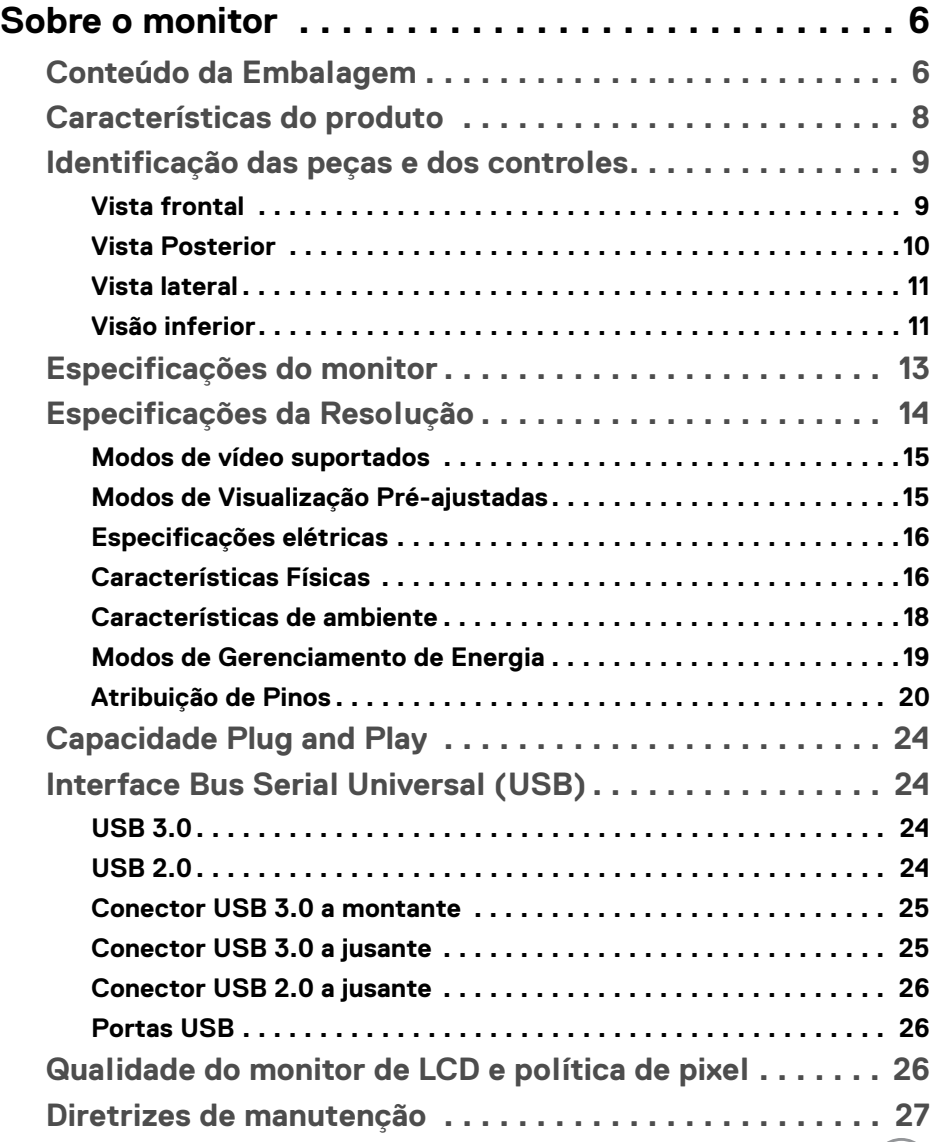

 $(PELL)$ 

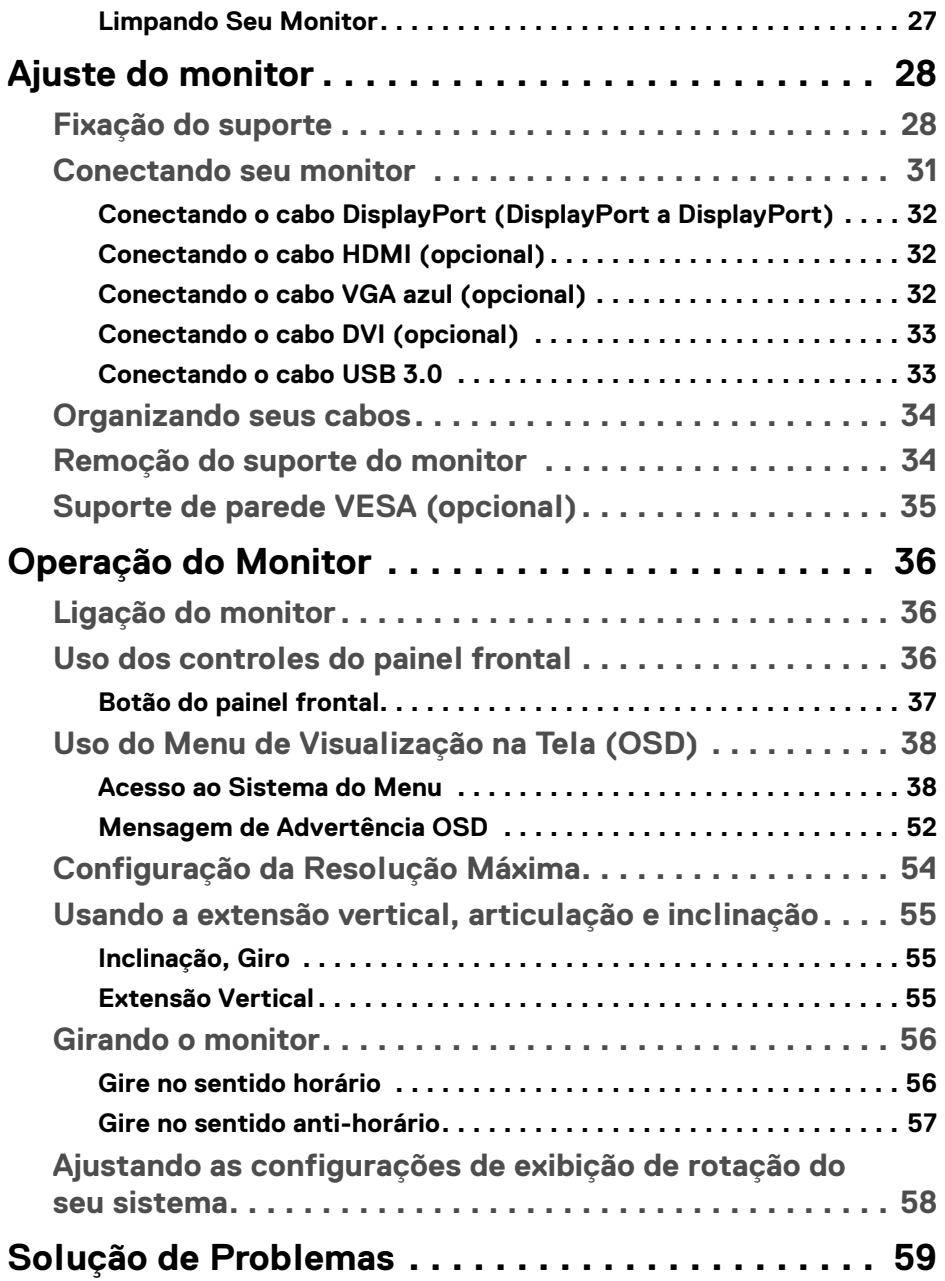

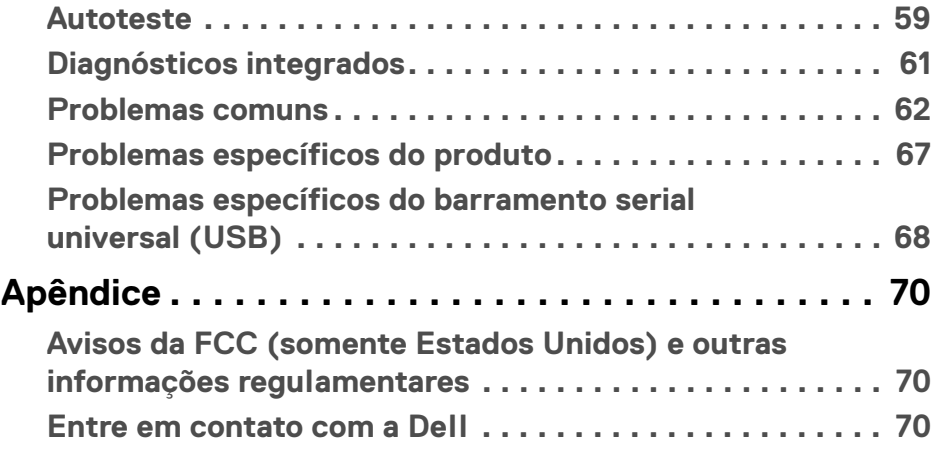

 $\left(\begin{smallmatrix} 0 & 0 \\ 0 & 0 \\ 0 & 0 \end{smallmatrix}\right)$ 

# <span id="page-5-0"></span>**Sobre o monitor**

# <span id="page-5-1"></span>**Conteúdo da Embalagem**

O monitor é fornecido com os componentes mostrados na tabela abaixo. Se algum componente estiver faltando, entre em contato com o suporte técnico da Dell. Para obter mais informações, consulte [Entre em contato com a Dell](#page-69-3).

- **NOTA: Alguns itens podem ser opcionais e não serão enviados com seu Monitor. Alguns recursos podem não estar disponíveis em certos países.**
- **NOTA: Se estiver fixando um suporte comprado de outra fonte, siga as instruções de configuração incluídas com o suporte.**

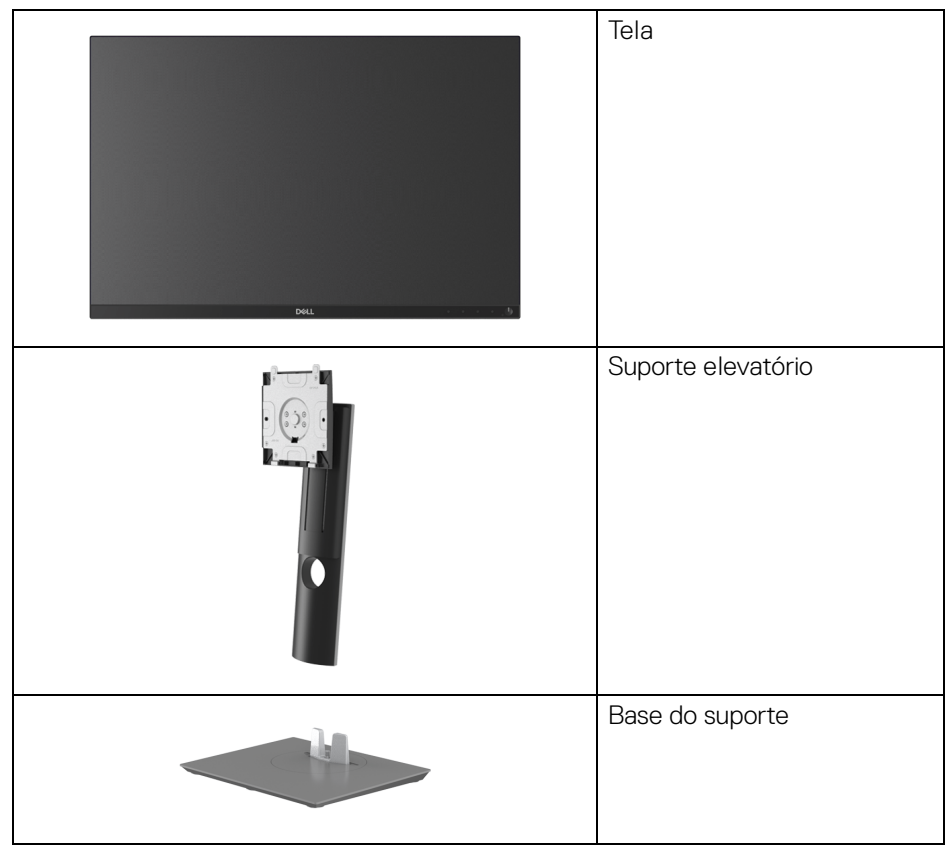

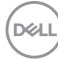

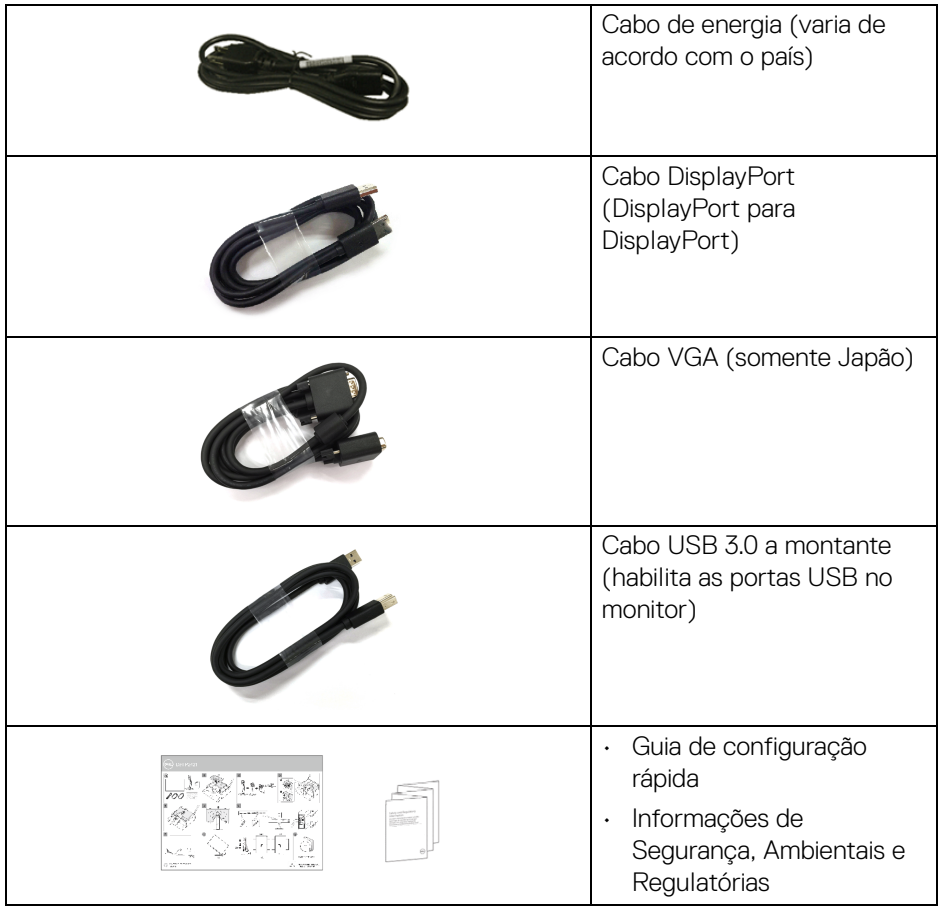

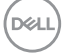

# <span id="page-7-0"></span>**Características do produto**

O monitor **Dell P2421** tem matriz ativa, Transistor de filme fino (TFT), Mostrador de cristal líquido (LCD) e luz de fundo de LED. As características do motor são as seguintes:

- Área visível de 61,13 cm (24,1 pol.) (medida diagonalmente). Resolución de 1920 x 1200 (16:10), mais suporte para tela cheia para resoluções mais baixas.
- Amplo ângulo de visualização para permitir visualizar estando sentado ou de pé.
- Gama de cores de 99% sRGB.
- Conectividade digital com DVI, DisplayPort e HDMI.
- Recursos de ajuste de inclinação, giro, altura e rotação.
- Suporte removível e furos de fixação de 100 mm padrão VESA™ (Video Electronics Standards Association) para soluções de montagem flexíveis.
- Equipado com 1 porta USB a montante e 4 portas USB a jusante.
- Recurso plug and play, se suportado pelo seu sistema.
- Ajuste por sistema de exibição em tela (OSD) para fácil configuração e otimização da tela.
- Bloqueio dos botões OSD e de energia.
- Ranhura de trava de segurança.
- Trava do suporte.
- Potência em espera de 0,3 W quando no modo de suspensão.
- Otimize o conforto para os olhos com uma tela sem cintilação.

**ALERTA: Os possíveis efeitos de longo prazo da emissão de luz azul do monitor podem ser danos aos olhos, incluindo fadiga ocular, cansaço visual digital, etc. O recurso ComfortView foi projetado para reduzir a quantidade de luz azul emitida do monitor para otimizar o conforto ocular.**

# <span id="page-8-0"></span>**Identificação das peças e dos controles**

# <span id="page-8-1"></span>**Vista frontal**

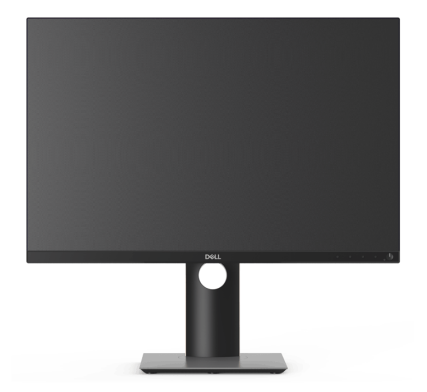

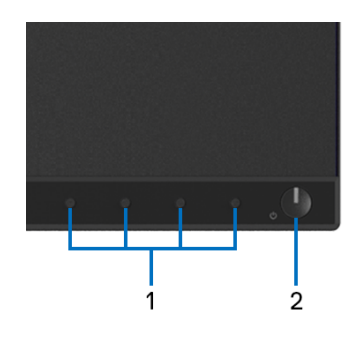

# **Controles do painel frontal**

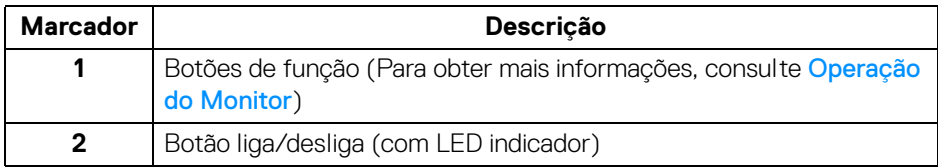

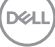

# <span id="page-9-0"></span>**Vista Posterior**

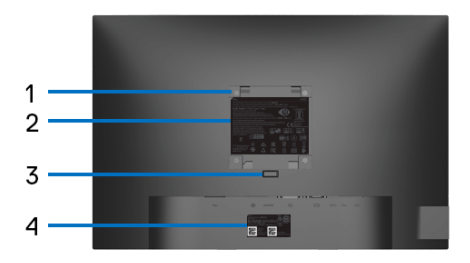

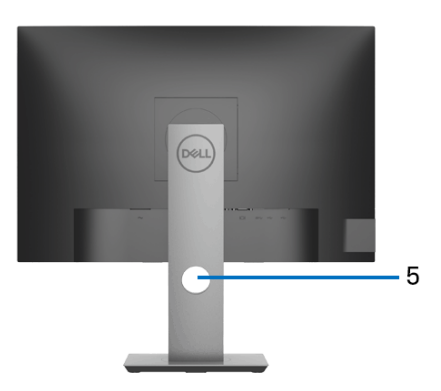

### **Vista traseira com o suporte para monitor**

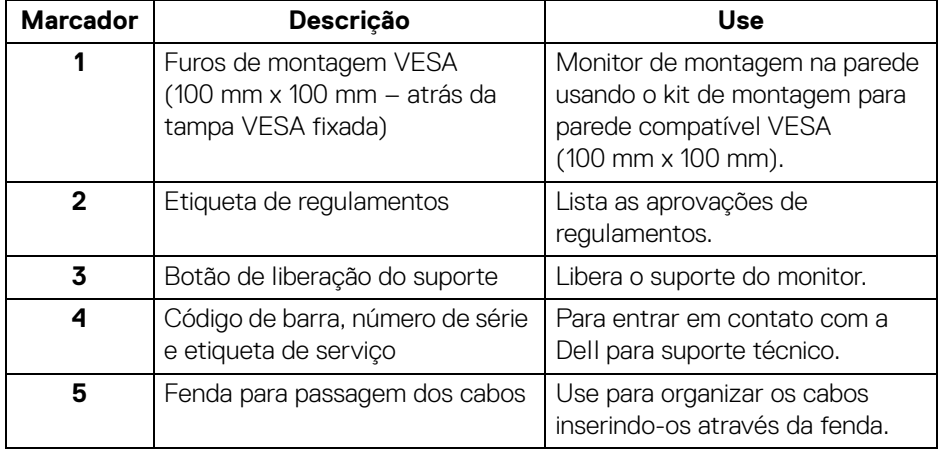

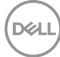

# <span id="page-10-0"></span>**Vista lateral**

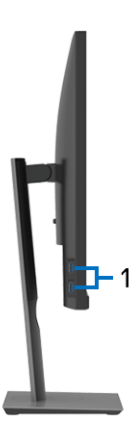

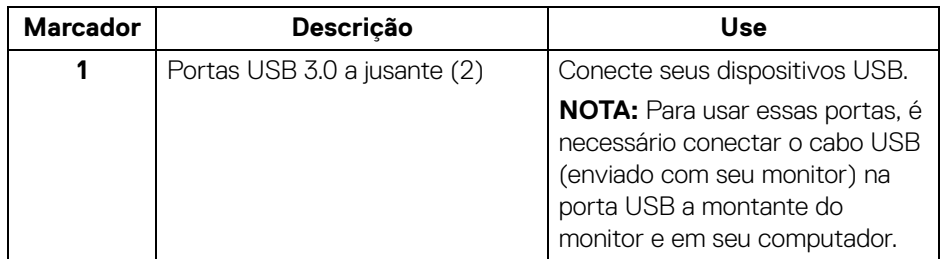

# <span id="page-10-2"></span><span id="page-10-1"></span>**Visão inferior**

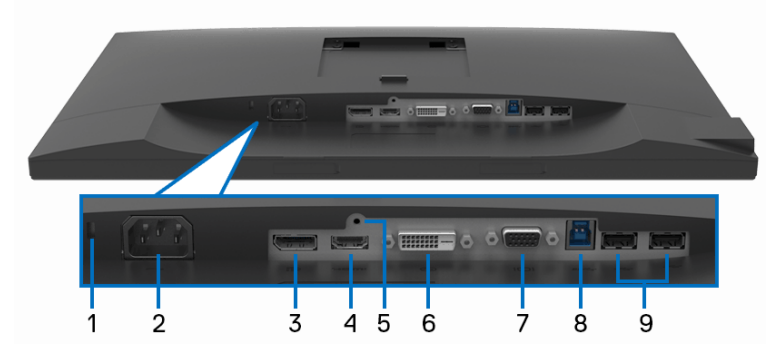

**Vista de baixo sem o suporte do monitor**

(dell

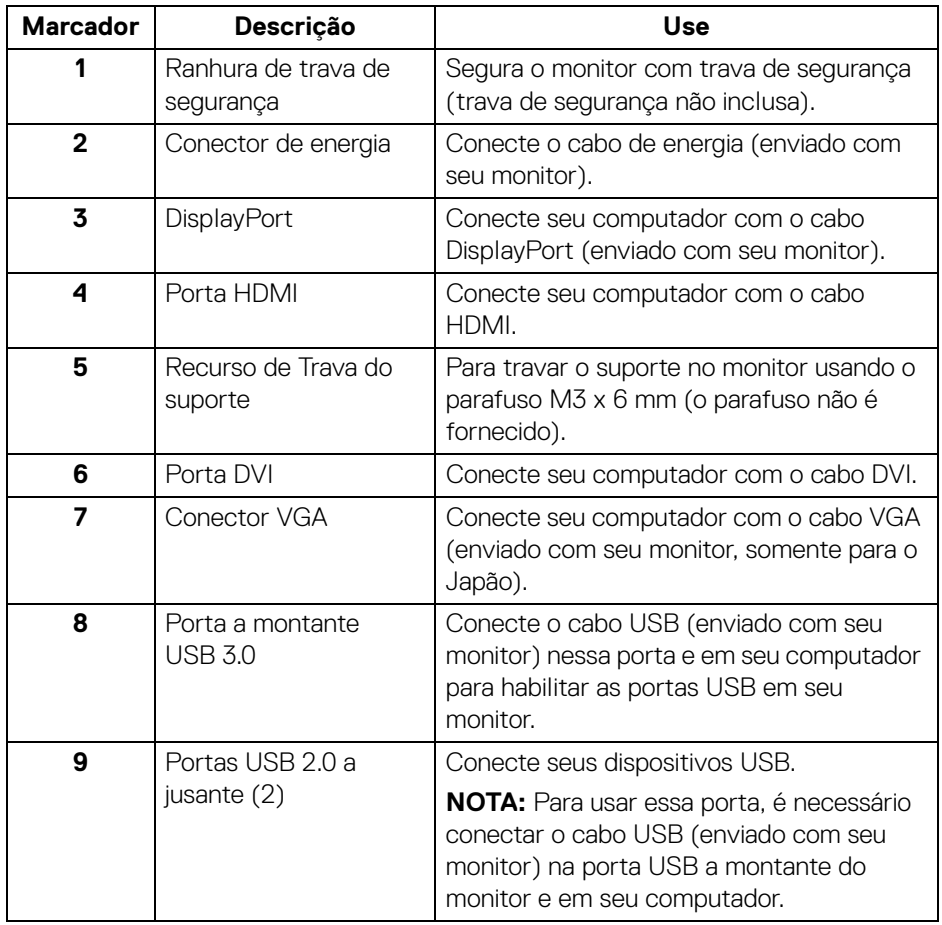

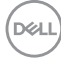

# <span id="page-12-1"></span><span id="page-12-0"></span>**Especificações do monitor**

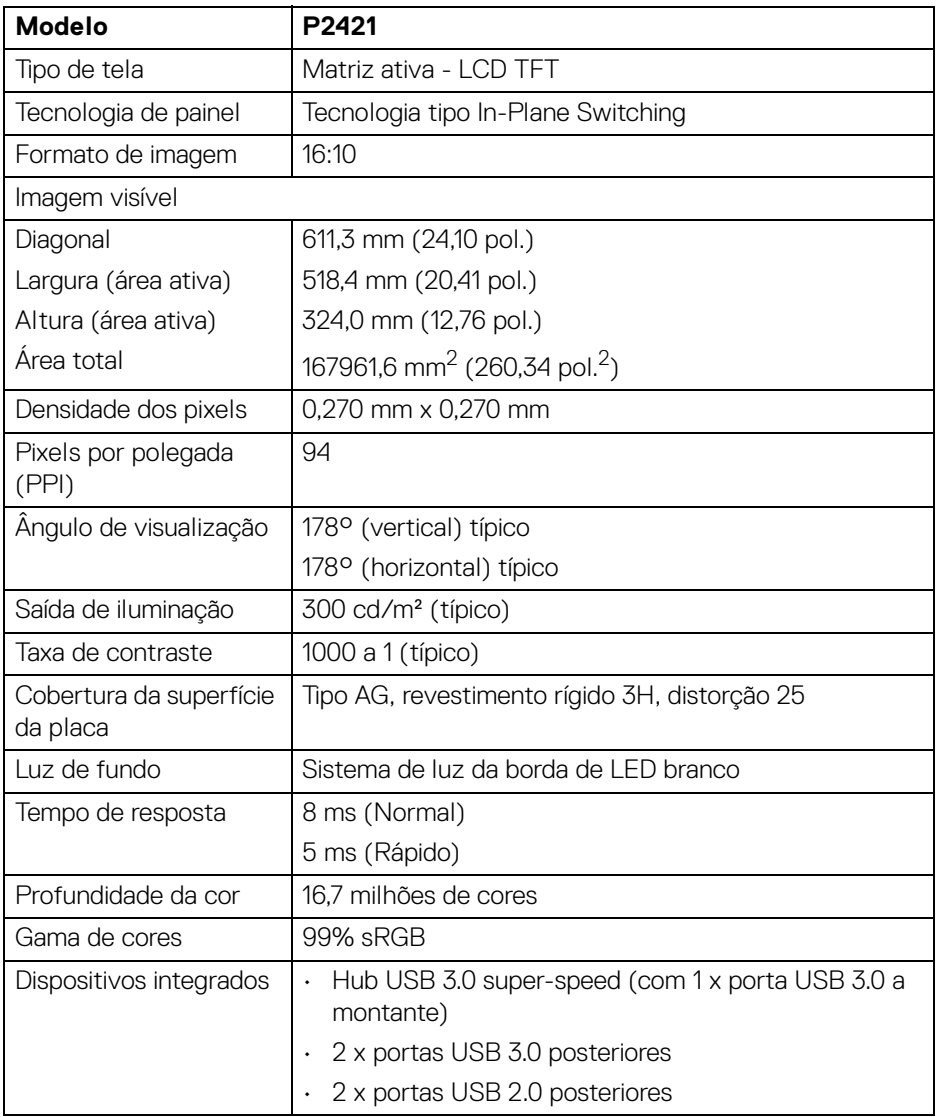

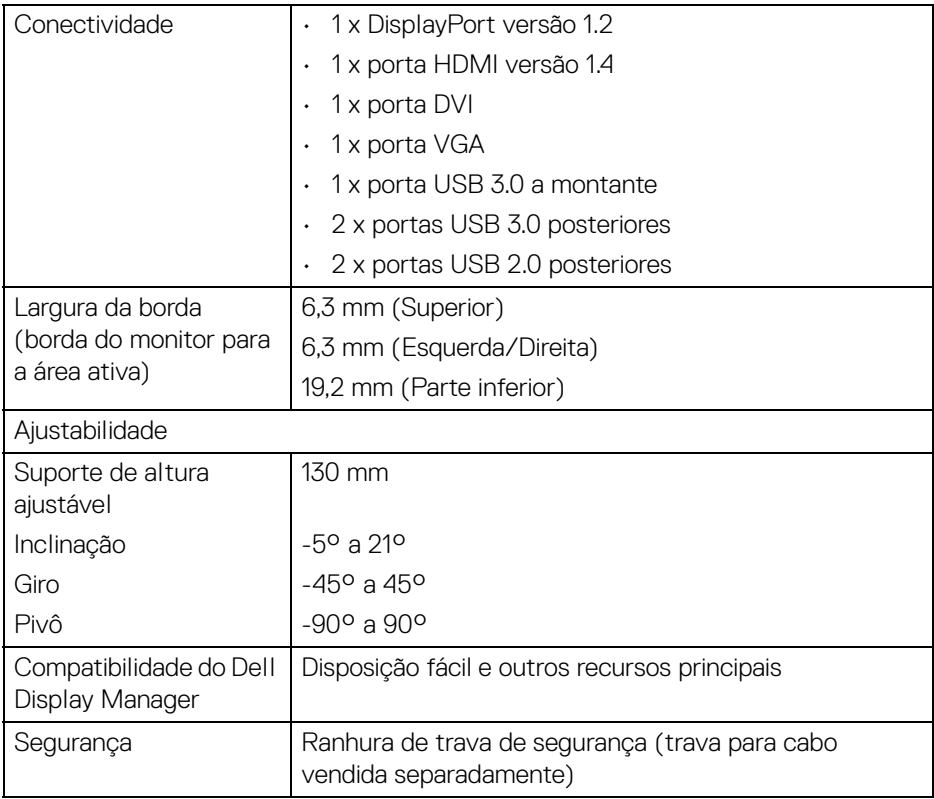

# <span id="page-13-0"></span>**Especificações da Resolução**

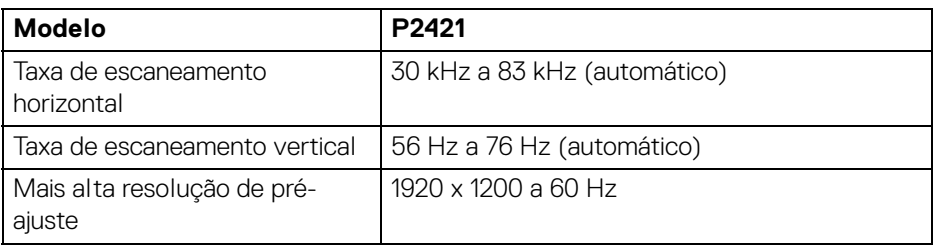

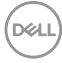

# <span id="page-14-0"></span>**Modos de vídeo suportados**

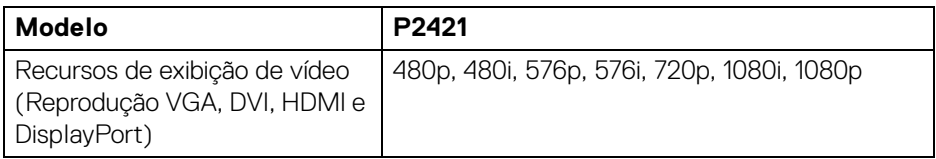

# <span id="page-14-1"></span>**Modos de Visualização Pré-ajustadas**

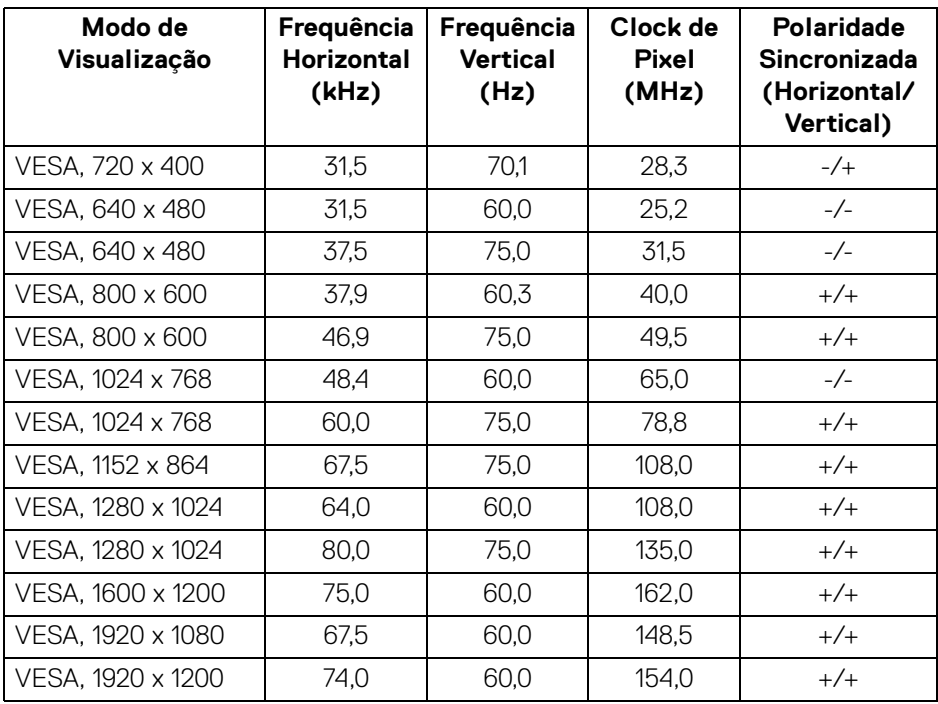

(dell

#### <span id="page-15-0"></span>**Especificações elétricas**

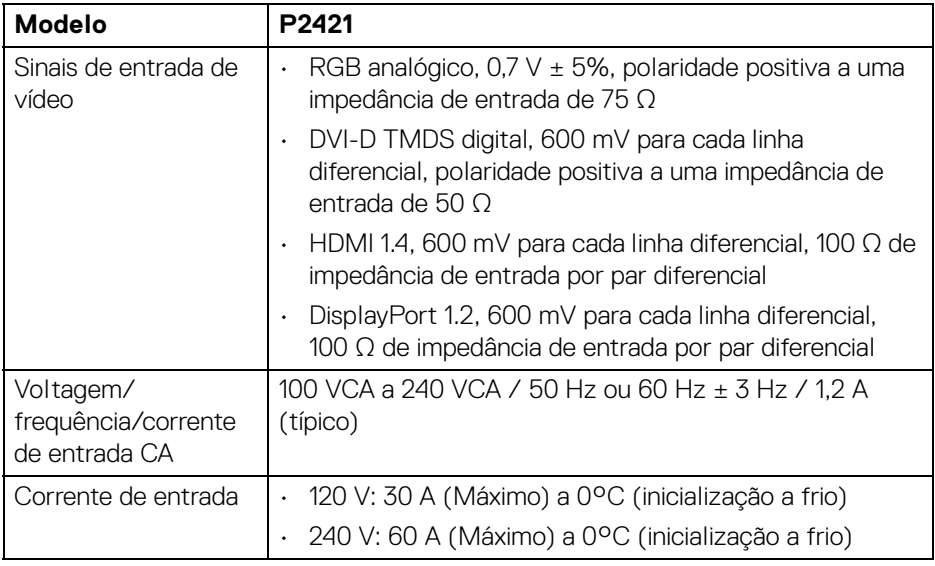

## <span id="page-15-1"></span>**Características Físicas**

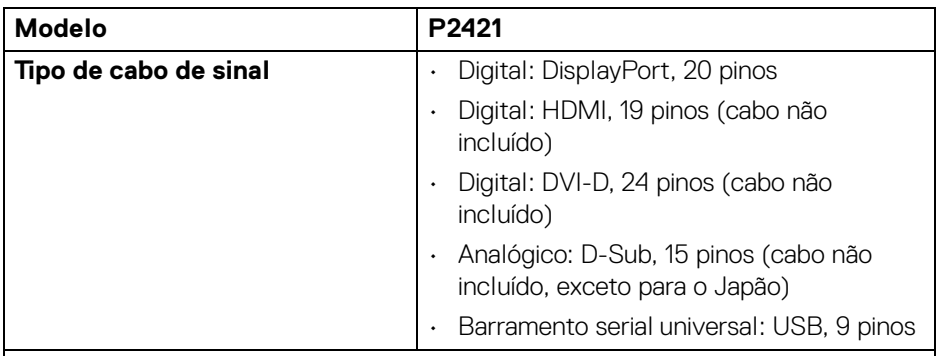

**NOTA:** Os monitores Dell são projetados para funcionar de maneira ideal com os cabos de vídeo enviados com seu monitor. Como a Dell não tem controle sobre diferentes fornecedores de cabo no mercado, o tipo de material, conector e processo usado para fabricar esses cabos, a Dell não garante o desempenho do vídeo com cabos que não sejam enviados com seu monitor Dell.

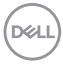

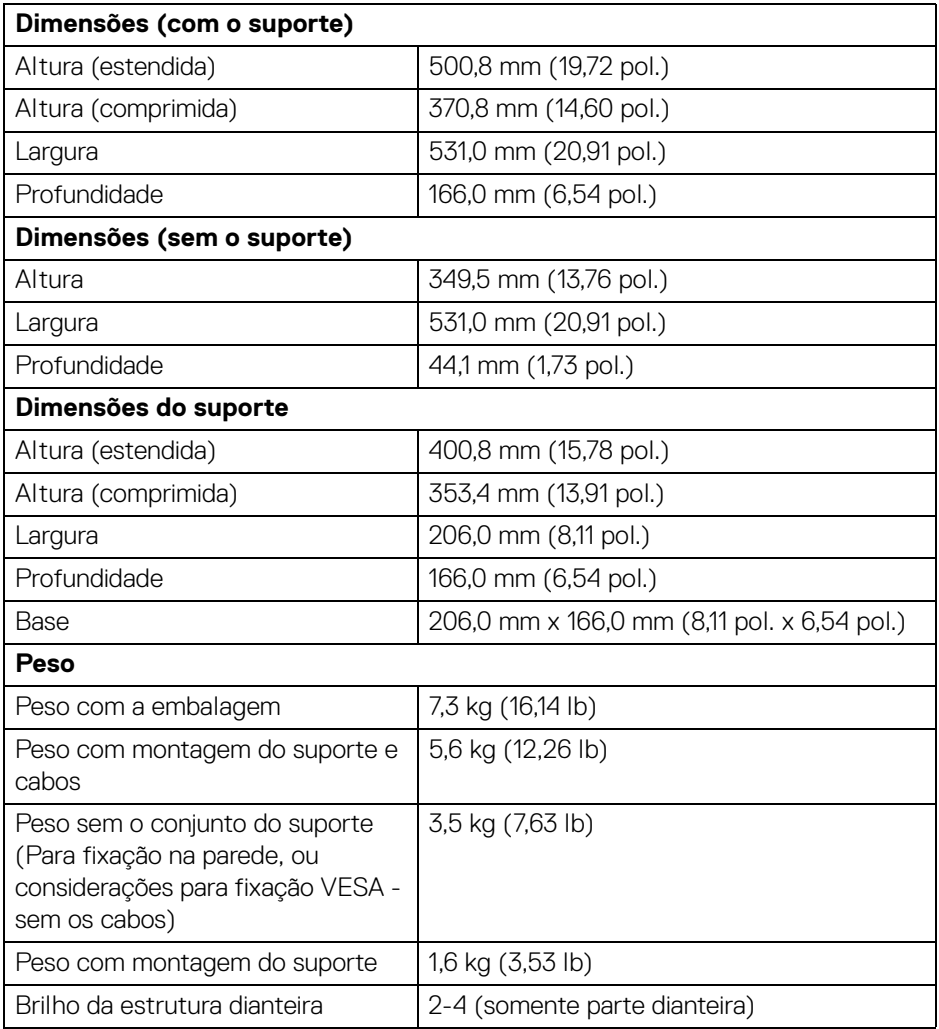

 $($ DELL $)$ 

# <span id="page-17-0"></span>**Características de ambiente**

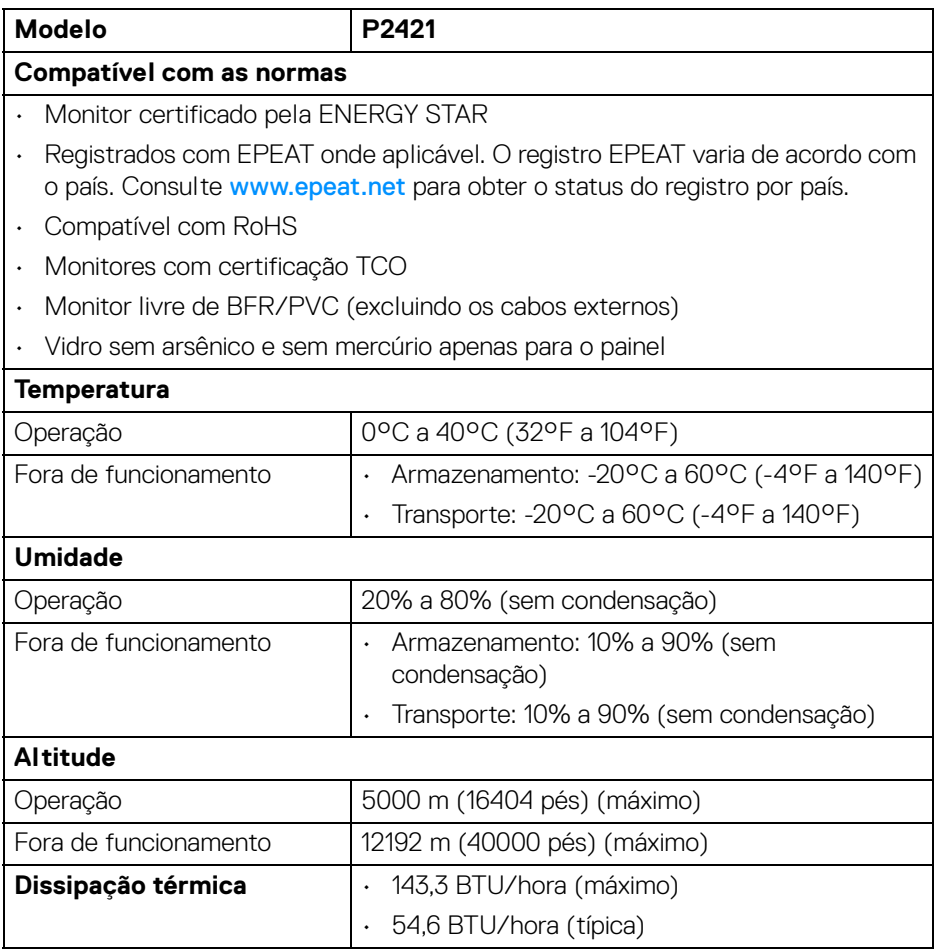

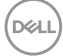

### <span id="page-18-1"></span><span id="page-18-0"></span>**Modos de Gerenciamento de Energia**

Se você possui uma cartão de vídeo ou software compatível com o padrão DPM™ da VESA instalado no computador, o monitor pode reduzir automaticamente o consumo de energia quando não estiver em uso. Chama-se **Modo de Economia de Energia**\*. Se o computador detectar algum sinal do teclado, mouse ou de outros dispositivos de entrada, o monitor voltará a funcionar automaticamente. A tabela seguinte mostra o consumo de energia e sinaliza esta característica de economia de energia automática.

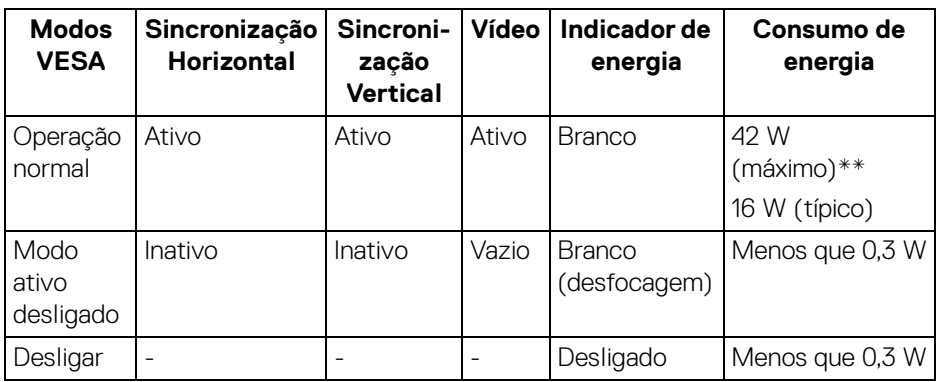

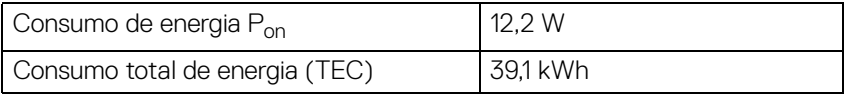

\*Consumo de energia zero em modo DESLIGADO só pode ser alcançado desconectando o cabo principal do monitor.

\*\*Máximo consumo de energia é medido em estado de luminância max, USB e ativo.

Este documento é apenas informativo e reflete o desempenho em laboratório. Seu produto pode ter desempenho diferente, dependendo do software, componentes e periféricos que você encomendou e a empresa não tem nenhuma obrigação de atualizar tais informações. Consequentemente, o cliente não deve contar com essas informações ao tomar decisões sobre tolerâncias elétricas ou de outro modo. Não há nenhuma garantia expressa ou implícita quanto à precisão ou integralidade.

**NOTA: Este monitor é certificado pela ENERGY STAR. Este produto se qualifica para o ENERGY STAR nas configurações padrão de fábrica que podem ser restauradas pela função "Restaurar Config. de Fábrica" do menu OSD. A alteração das configurações padrão de fábrica ou a habilitação de outras funções podem aumentar o consumo de energia que pode ultrapassar o limite especificado pelo ENERGY STAR.**

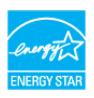

# *<u>/</u>* NOTA:

**Pon: Consumo de Energia do modo ligado como definido na versão 8.0 do Energy Star.**

**TEC: Consumo total de energia em kWh conforme definido na versão 8.0 do Energy Star.**

#### <span id="page-19-0"></span>**Atribuição de Pinos**

#### **Conector DisplayPort**

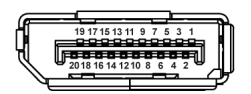

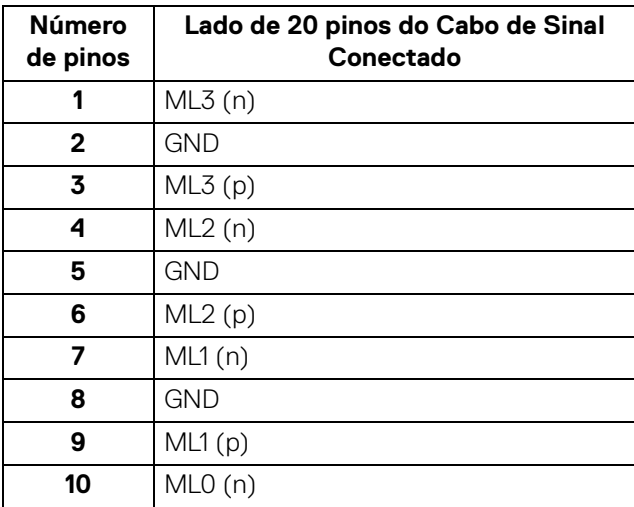

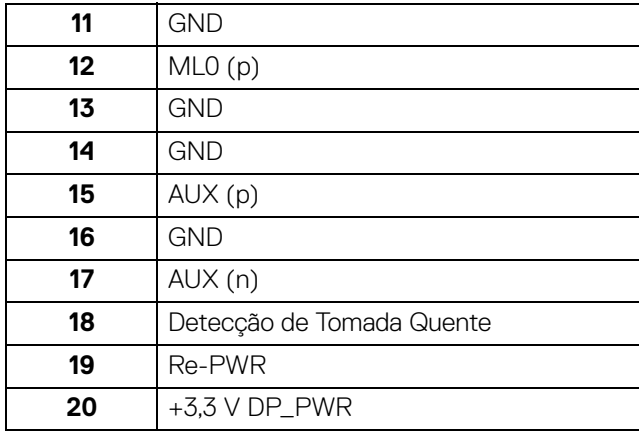

### **Conector HDMI**

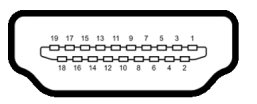

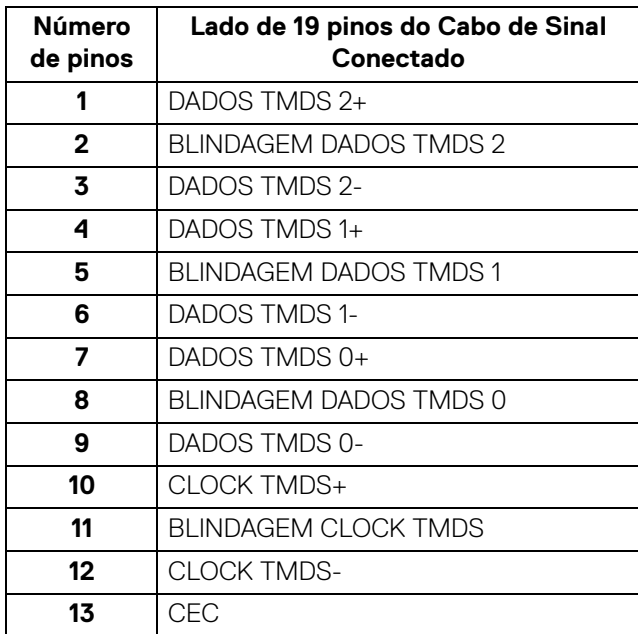

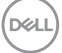

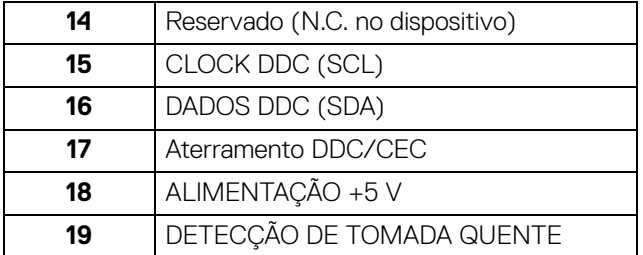

# **Conector DVI**

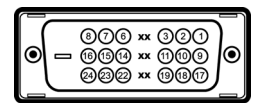

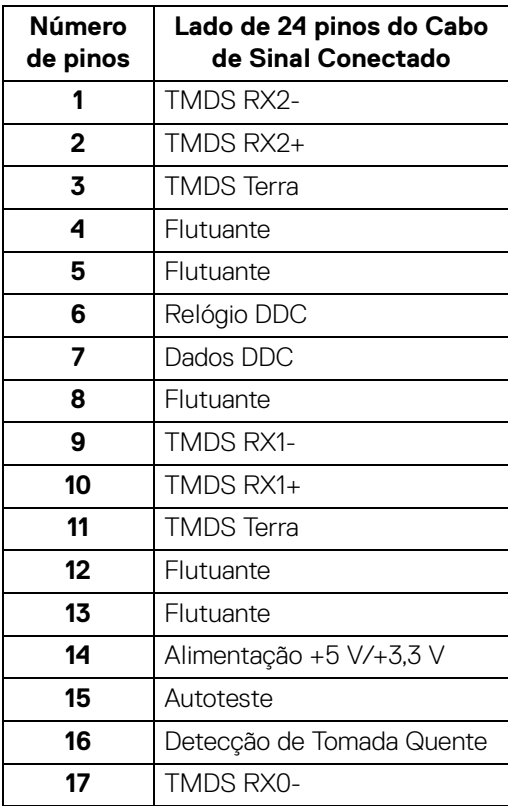

(dell

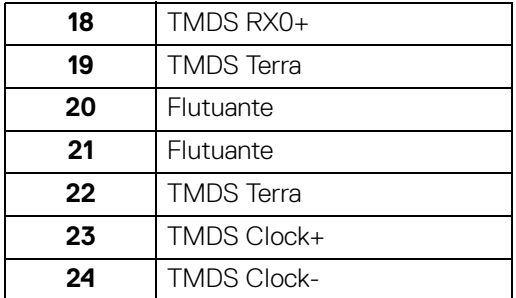

## **Conector VGA**

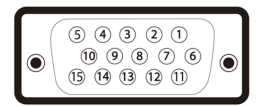

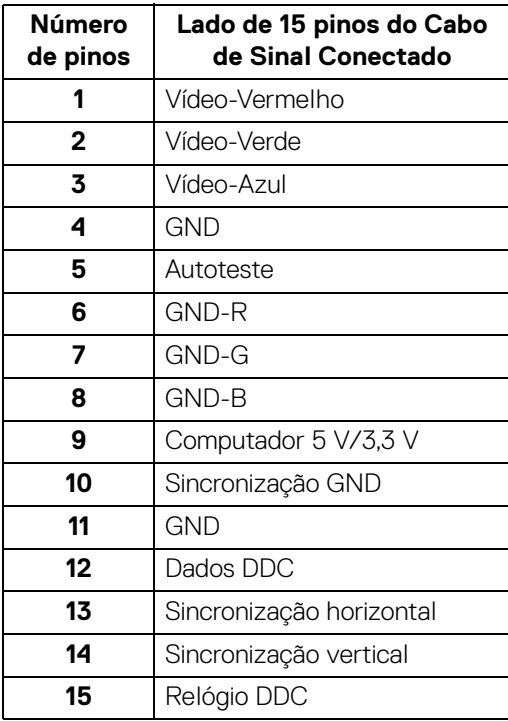

# <span id="page-23-0"></span>**Capacidade Plug and Play**

Você pode instalar o monitor em qualquer sistema compatível Plug and Play. O monitor fornece automaticamente o sistema do computador com seu Dado de Identificação de Visualização Estendida (EDID) utilizando os protocolos de Canal de Dados de Visualização (DDC) para que o sistema possa se configurar e melhorar os ajustes do monitor. A maioria das instalações de monitor é automática; se desejar, é possível selecionar configurações diferentes. Para mais informações sobre como alterar as configurações do monitor, consulte [Operação do Monitor](#page-35-3).

# <span id="page-23-1"></span>**Interface Bus Serial Universal (USB)**

Esta seção lhe dá informações sobre as portas USB que estão disponíveis no monitor.

### **NOTA: Este monitor é compatível com USB 3.0 Super-Speed e USB 2.0 de alta velocidade.**

<span id="page-23-2"></span>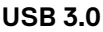

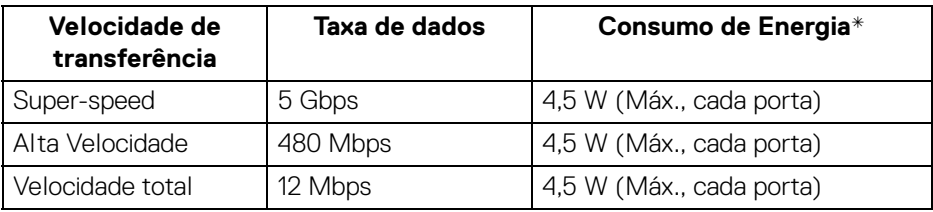

#### <span id="page-23-3"></span>**USB 2.0**

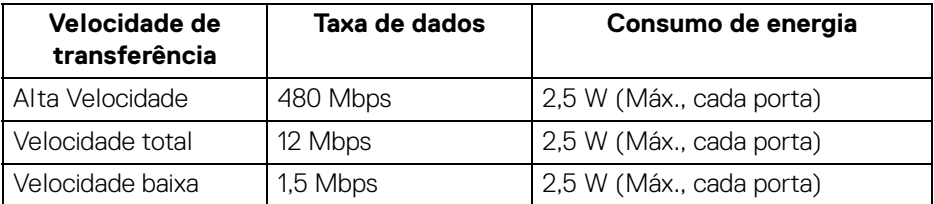

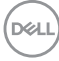

# <span id="page-24-0"></span>**Conector USB 3.0 a montante**

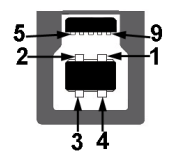

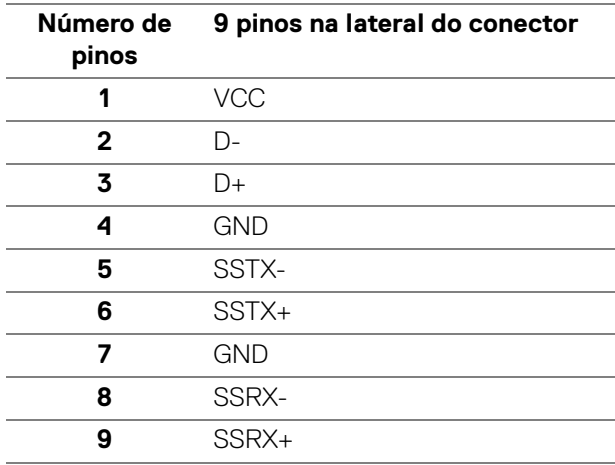

<span id="page-24-1"></span>**Conector USB 3.0 a jusante**

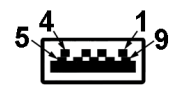

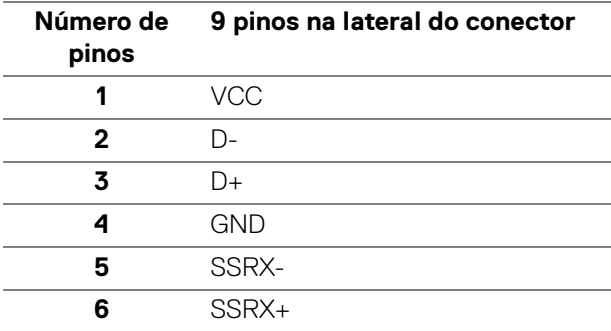

DELL

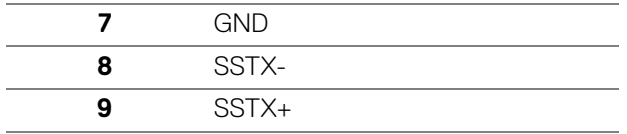

#### <span id="page-25-0"></span>**Conector USB 2.0 a jusante**

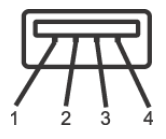

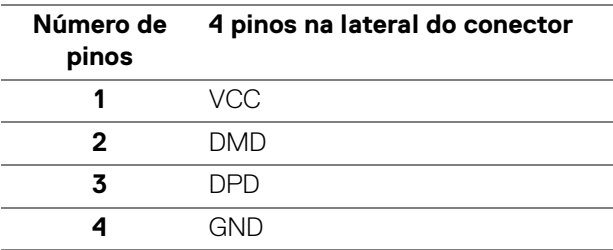

#### <span id="page-25-1"></span>**Portas USB**

- 1 a montante parte inferior
- 2 a jusante parte inferior
- 2 a jusante lateral

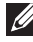

**NOTA: A funcionalidade do USB 3.0 necessita de um computador com capacidade para USB 3.0.**

**NOTA: As portas USB do monitor funcionam apenas quando o monitor está Ligado ou em modo de economia de energia. Se você desligar o monitor e depois ligá-lo, os periféricos anexados podem levar alguns segundos para voltar ao funcionamento normal.**

# <span id="page-25-2"></span>**Qualidade do monitor de LCD e política de pixel**

Durante o processo de fabricação do Monitor LCD, é comum que um ou mais pixels se tornem fixos em um estado imutável, que é difícil de ver e não afeta a qualidade de visualização ou capacidade de uso. Para mais informações sobre os Pixels e Qualidade do Monitor, consulte [www.dell.com/support/monitors](https://www.dell.com/support/monitors).

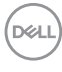

# <span id="page-26-0"></span>**Diretrizes de manutenção**

#### <span id="page-26-1"></span>**Limpando Seu Monitor**

**CUIDADO: Leia e siga as** [Instruções de segurança](#page-69-4) **antes de limpar o monitor.**

#### **ALERTA: Antes de limpar o monitor, retire o cabo de energia do monitor da saída elétrica.**

Para as melhores práticas, siga as instruções na lista abaixo ao desembalar, limpar, ou manusear o monitor:

- Para limpar sua tela antiestática, passe gentilmente com um pano limpo e macio com água. Se possível, utilize um tecido de limpar telas especiais ou solução apropriada para cobertura antiestática. Não utilize benzina, tíner, amônia, limpadores abrasivos ou ar comprimido.
- Use um pano levemente umedecido com água morna para limpar o monitor. Evite usar detergente porque alguns tipos deixam um filme esbranquiçado no monitor.
- Se observar a presença de um pó branco ao desembalar o monitor, limpe-o com um pano.
- Manuseie o monitor com cuidado porque o monitor de cor escura pode ser arranhado e mostrar marcas de riscos brancos mais que um monitor de cor clara.
- Para manter a melhor qualidade de imagem do monitor, use um protetor de tela que se altere dinamicamente e desligue o monitor quando não estiver em uso.

DEL

# <span id="page-27-0"></span>**Ajuste do monitor**

# <span id="page-27-1"></span>**Fixação do suporte**

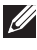

**NOTA: Quando enviado, o suporte não é instalado em fábrica.**

**NOTA: As instruções a seguir são aplicáveis apenas para a fixação do suporte enviado com seu monitor. Se estiver fixando um suporte comprado de outra fonte, siga as instruções de configuração incluídas com o suporte.**

Para fixar o suporte do monitor:

- **1.** Siga as instruções das abas da caixa para remover o suporte da almofada superior que o fixa.
- **2.** Remova o suporte elevatório e a base do suporte da proteção da embalagem.

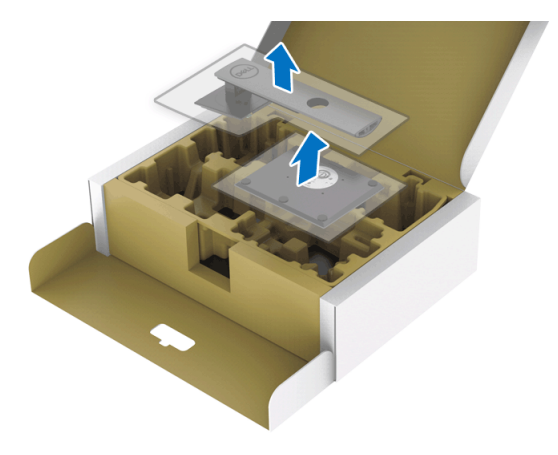

- **3.** Insira os blocos da base do suporte totalmente no slot do suporte.
- **4.** Levante o manípulo do parafuso e gire o parafuso no sentido horário.

**5.** Após apertar totalmente o parafuso, dobre o manípulo do parafuso para dentro do rebaixo.

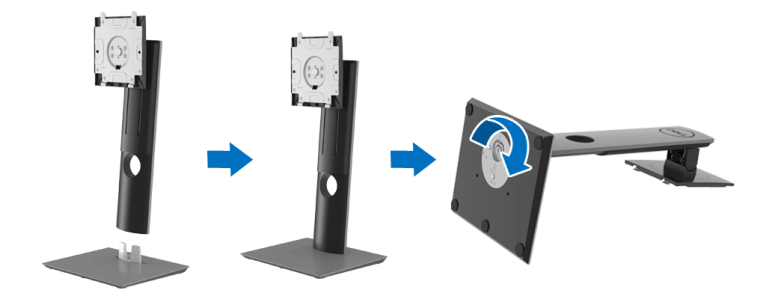

**6.** Levante a tampa, conforme exibido, para acessar a área VESA para a montagem do suporte.

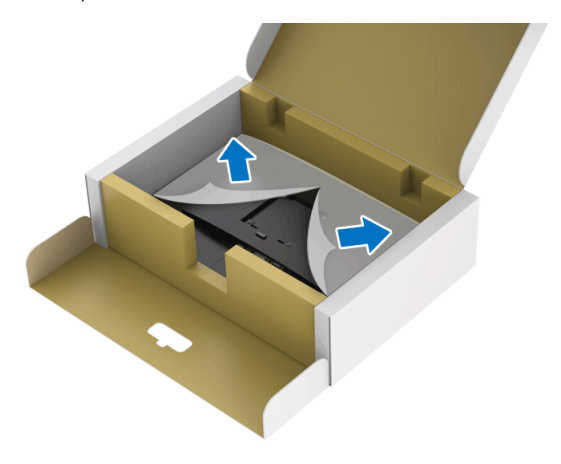

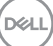

- **7.** Fixe o conjunto do suporte no monitor.
	- **a.** Instale as duas linguetas na parte superior do suporte na ranhura da parte traseira do monitor.
	- **b.** Pressione o suporte até que ele fique encaixado no lugar.

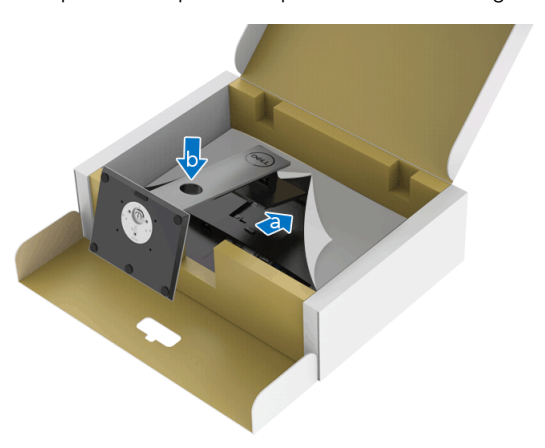

**8.** Coloque o monitor na vertical.

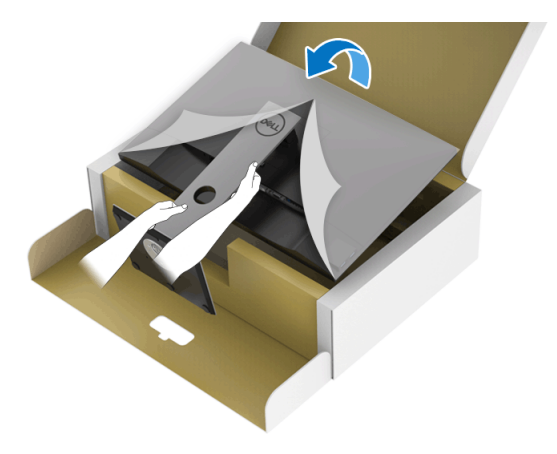

**NOTA: Levante o monitor cuidadosamente para impedir que ele escorregue ou caia.**

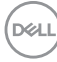

**9.** Remova a tampa do monitor.

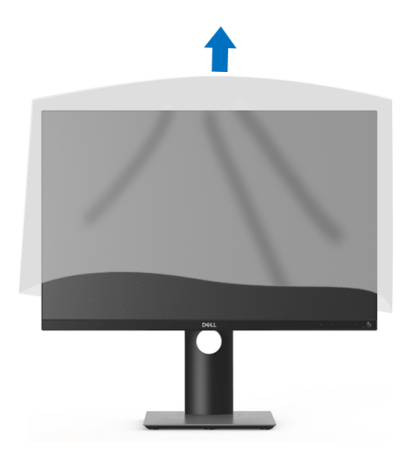

#### <span id="page-30-0"></span>**Conectando seu monitor**

- **ALERTA: Antes de iniciar qualquer procedimento desta seção, siga as**  [Instruções de segurança](#page-69-4)**.**
- **NOTA: Os monitores Dell são projetados para funcionar de maneira ideal com os cabos fornecidos pela Dell. A Dell não garante a qualidade e o desempenho do vídeo quando são usados cabos não Dell.**
- **NOTA: Passe os cabos através da fenda de passagem do cabo antes de conectá-los.**
- **NOTA: Não conecte todos os cabos no computador ao mesmo tempo.**
- **NOTA: Os Gráficos são utilizados apenas para propósito de ilustração. A aparência do computador pode variar.**

Para conectar seu monitor ao computador:

- **1.** Desligue seu computador e desconecte o cabo de energia.
- **2.** Conecte o cabo DisplayPort, HDMI, VGA ou DVI do seu monitor no computador.

**D**<sup></sup>

<span id="page-31-0"></span>**Conectando o cabo DisplayPort (DisplayPort a DisplayPort)**

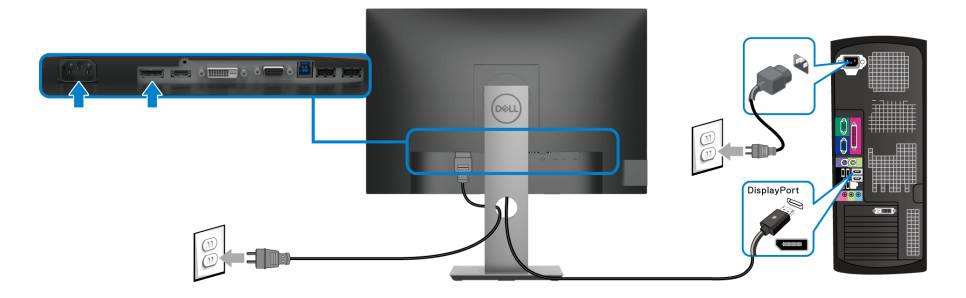

### <span id="page-31-1"></span>**Conectando o cabo HDMI (opcional)**

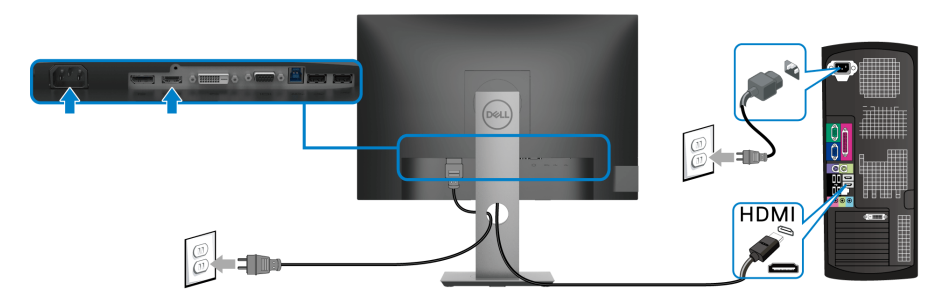

## <span id="page-31-2"></span>**Conectando o cabo VGA azul (opcional)**

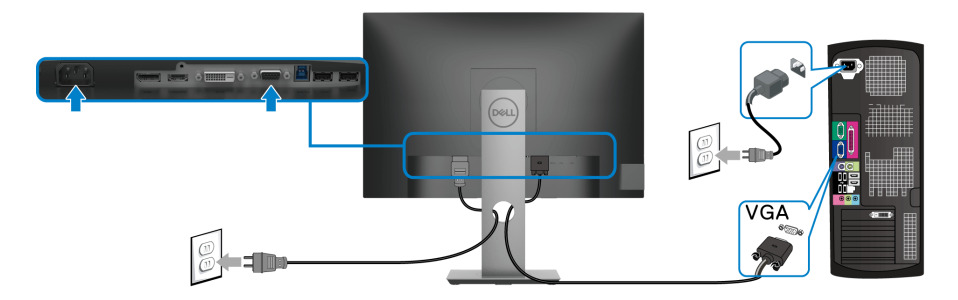

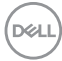

#### <span id="page-32-0"></span>**Conectando o cabo DVI (opcional)**

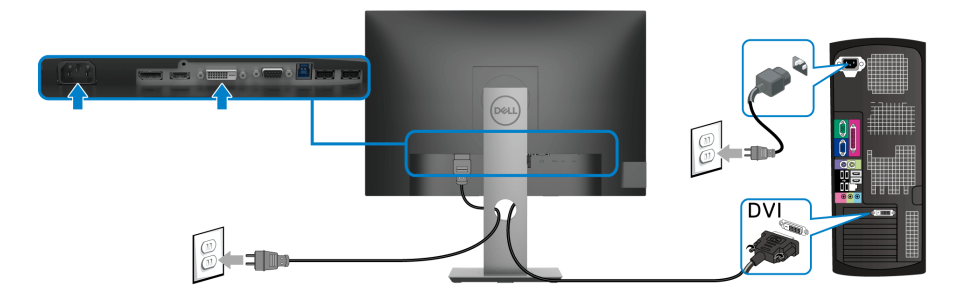

#### <span id="page-32-1"></span>**Conectando o cabo USB 3.0**

Depois de você terminar a conexão do cabo VGA/DisplayPort/HDMI/DVI, siga os procedimentos abaixo para conectar o cabo USB 3.0 no computador e completar o ajuste do seu monitor:

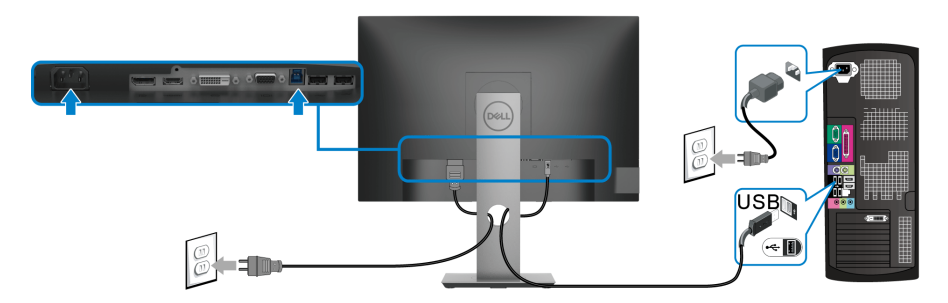

- **1.** Conecte o cabo USB 3.0 a montante (cabo fornecido) à porta a jusante do monitor e depois a porta USB 3.0 apropriada em seu computador. (Veja Visão [inferior](#page-10-2) para detalhes.)
- **2.** Conecte os periféricos USB 3.0 às portas a jusante USB 3.0 do monitor.
- **3.** Conecte os cabos de energia para seu computador e monitor em uma saída próxima.

# **NOTA: Utilize um suporte para cabos no suporte do monitor para organizar os cabos.**

**4.** Ligue seu monitor e computador. Se o seu monitor visualiza uma imagem, a instalação está completa. Se não visualizar nenhuma imagem, veja [Problemas específicos do barramento](#page-67-1)  [serial universal \(USB\)](#page-67-1).

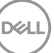

# <span id="page-33-0"></span>**Organizando seus cabos**

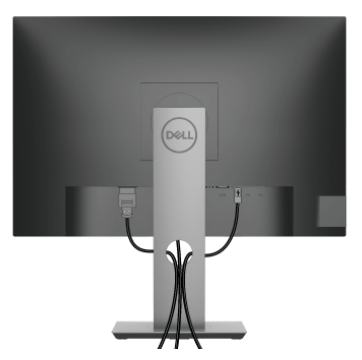

Depois de anexar todos os cabos necessários ao seu monitor e computador, (Veja [Conectando seu monitor](#page-30-0) para anexar um cabo,) utilize o slot de gerenciamento de cabos para organizar todos os cabos como mostrado acima.

# <span id="page-33-1"></span>**Remoção do suporte do monitor**

- **NOTA: Para prevenir arranhões na tela LCD ao remover o suporte, certifique-se que o monitor fique posicionado em uma superfície macia e limpa.**
- **NOTA: As instruções a seguir são aplicáveis apenas para a fixação do suporte enviado com seu monitor. Se estiver fixando um suporte comprado de outra fonte, siga as instruções de configuração incluídas com o suporte.**

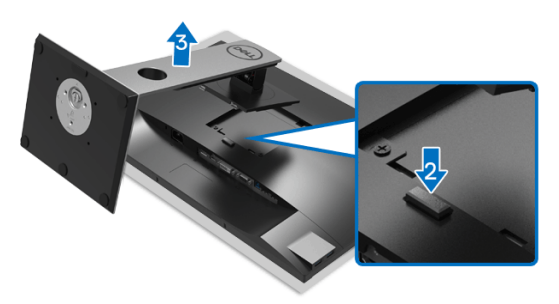

Pare remover o suporte:

- **1.** Coloque o monitor sobre uma almofada ou pano macio.
- **2.** Pressione e segure o botão de libertação do Suporte.
- **3.** Levante o suporte afastando-o do monitor.

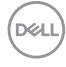

# <span id="page-34-0"></span>**Suporte de parede VESA (opcional)**

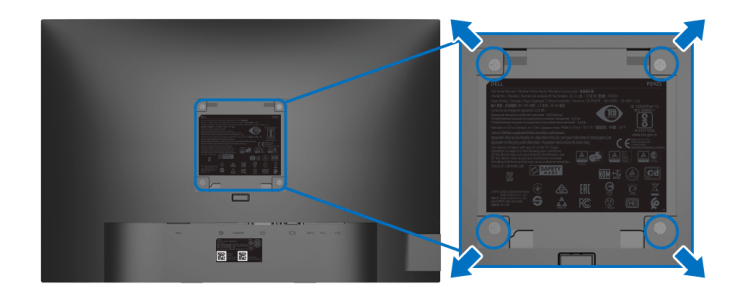

(Dimensão do Parafuso: M4 x 10 mm).

Consultar as instruções que vêm com o kit de montagem de parede compatível com o padrão VESA.

- **1.** Colocar o painel do monitor sobre um pano macio ou almofada em uma mesa plana estável.
- **2.** Remover o suporte. (Veja [Remoção do suporte do monitor](#page-33-1))
- **3.** Usar uma chave Phillips para remover os quatro parafusos que fixam a tampa plástica.
- **4.** Fixar o suporte de montagem do kit de montagem de parede no monitor.
- **5.** Monte o monitor na parede. Para obter mais informações, consulte a documentação enviada com o kit de montagem em parede.
- **NOTA: Para usar apenas com o suporte de montagem de parede listados em UL, CSA ou GS, com capacidade mínima de carga ou peso de 14,0 kg.**

**D**<sup></sup>

# <span id="page-35-3"></span><span id="page-35-0"></span>**Operação do Monitor**

# <span id="page-35-1"></span>**Ligação do monitor**

Pressione o botão liga/desliga para ligar o monitor.

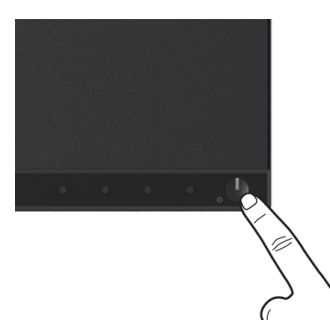

# <span id="page-35-2"></span>**Uso dos controles do painel frontal**

Use os botões de controle na frente do monitor para ajustar as configurações.

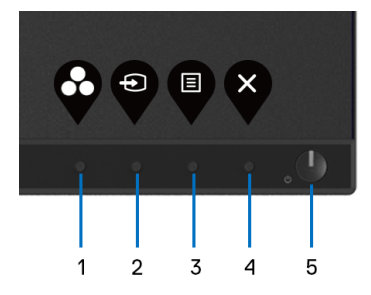

A tabela a seguir descreve os botões do painel frontal:

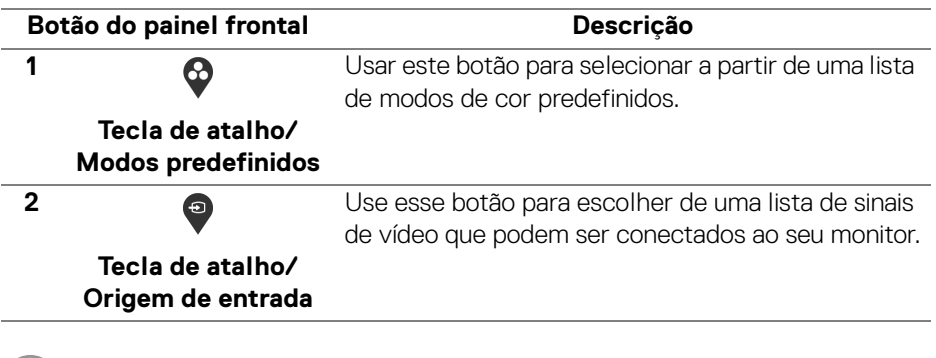

DELI

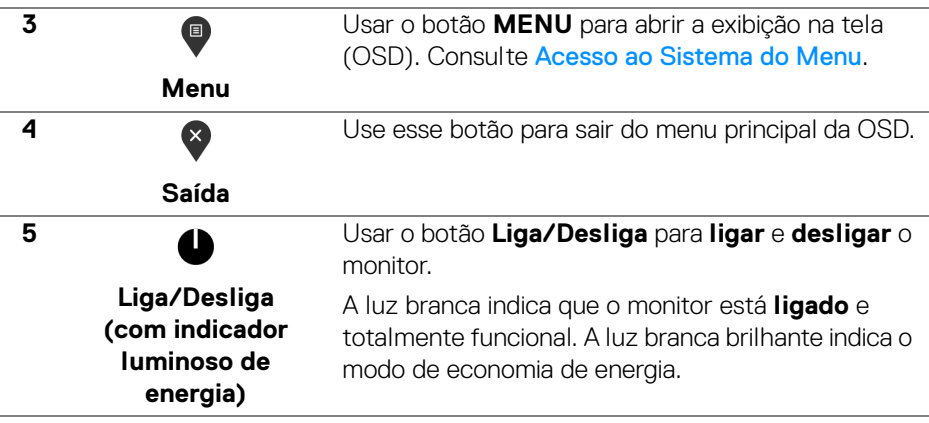

# <span id="page-36-0"></span>**Botão do painel frontal**

Use os botões da frente do monitor para ajustar as configurações da imagem.

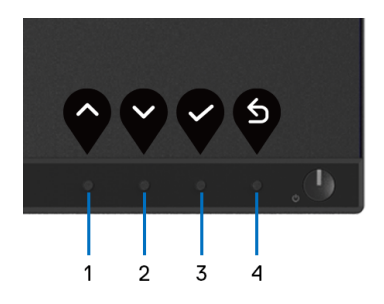

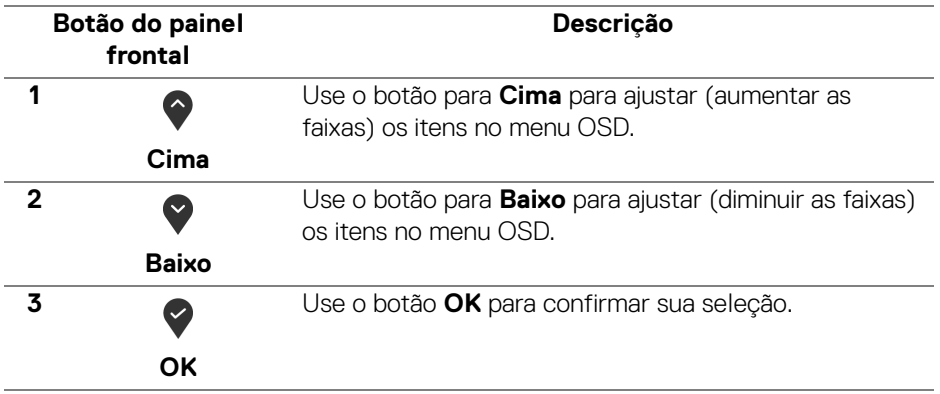

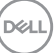

❺ **Voltar**

**4**

# <span id="page-37-0"></span>**Uso do Menu de Visualização na Tela (OSD)**

#### <span id="page-37-1"></span>**Acesso ao Sistema do Menu**

- **NOTA: Se você mudar os ajustes e depois também continuar com outro menu ou sair do menu OSD, o monitor automaticamente salva estas mudanças. As mudanças também são salvas, se você mudar os ajustes e depois esperar que o menu OSD desapareça.**
	- **1.** Pressionar o botão  $\blacksquare$  para lançar o menu OSD e visualizar o menu principal.

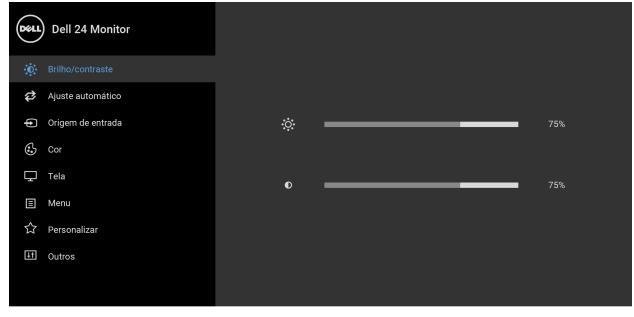

#### **NOTA: O Ajuste automático está disponível apenas quando você usa o conector (VGA) analógico.**

 $\bullet$   $\bullet$   $\bullet$ 

- **2.** Pressionar os botões  $\bullet$  e  $\bullet$  para se mover entre as opções de ajuste. Se você se mover de um ícone para outro, o nome da opção é evidenciado. Ver a seguinte tabela para uma lista completa de todas as opções disponíveis para o monitor.
- **3.** Pressionar o botão  $\bullet$  ou  $\bullet$  ou  $\bullet$  uma vez para ativar a opção destacada.
- **NOTA: Os botões direcionais (e o botão OK) exibidos podem diferir de acordo com o menu selecionado. Use os botões disponíveis para fazer sua seleção.**
	- **4.** Pressionar os botões  $\diamondsuit$  e  $\diamondsuit$  para selecionar o parâmetro desejado.

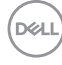

- **5.** Pressione  $\bullet$  para entrar no submenu e depois use os botões direcionais, de acordo com os indicadores no menu, para fazer suas mudanças.
- **6.** Selecionar a botão  $\bullet$  para retornar ao menu principal.

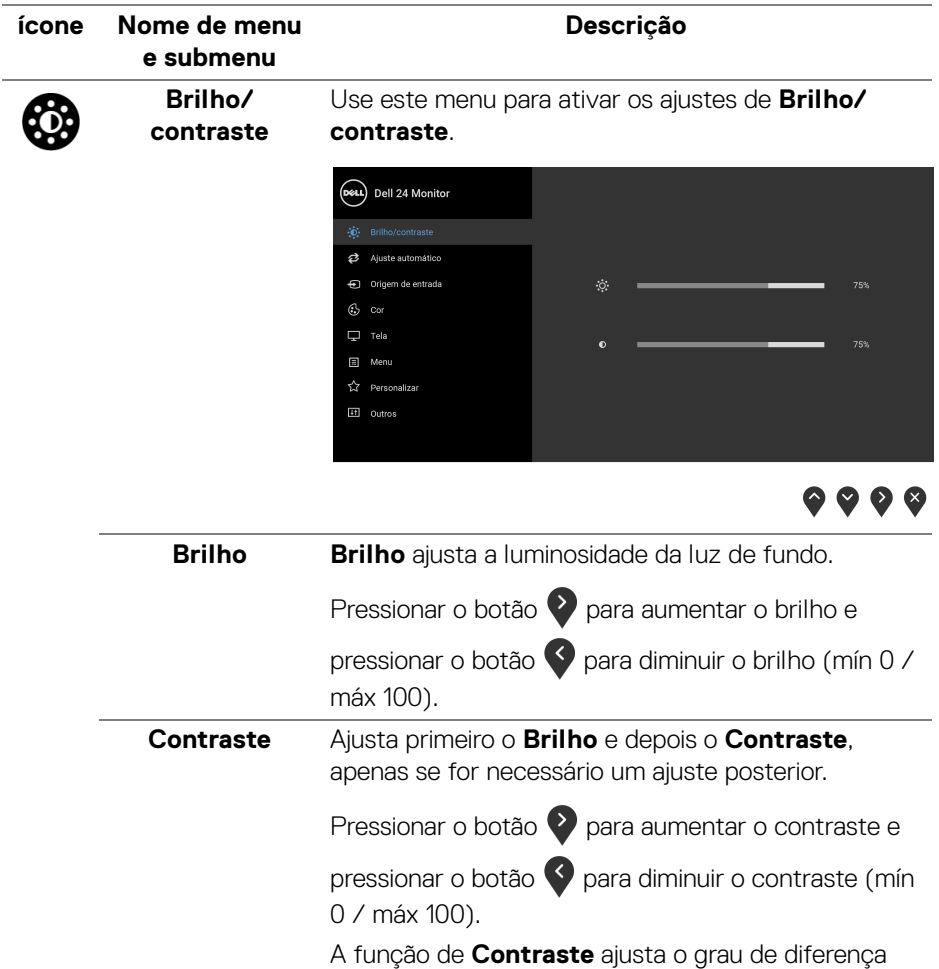

entre a escuridão e a claridade na tela do monitor.

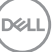

# Æ,

#### **Ajuste automático**

Use esse menu para ativar o menu de ajuste e configuração automática.

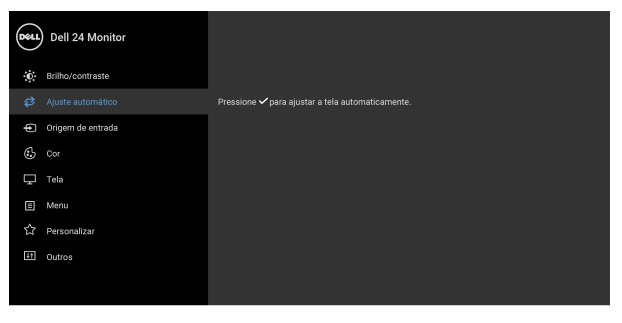

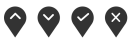

O **Ajuste automático** permite que o monitor se ajuste automaticamente com o sinal de vídeo em entrada. Após usar o **Ajuste automático**, você pode também sintonizar seu monitor usando os controles de **Clock de pixel** (Bruto) e **Fase** (Fino), nos configurações de **Tela**.

Ajuste automático em curso...

**NOTA:** Em muitos casos, o **Ajuste automático** produz a melhor imagem para a sua configuração.

**NOTA:** A opção **Ajuste automático** só está disponível quando você estiver usando o conector analógico (VGA).

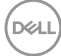

<span id="page-40-0"></span>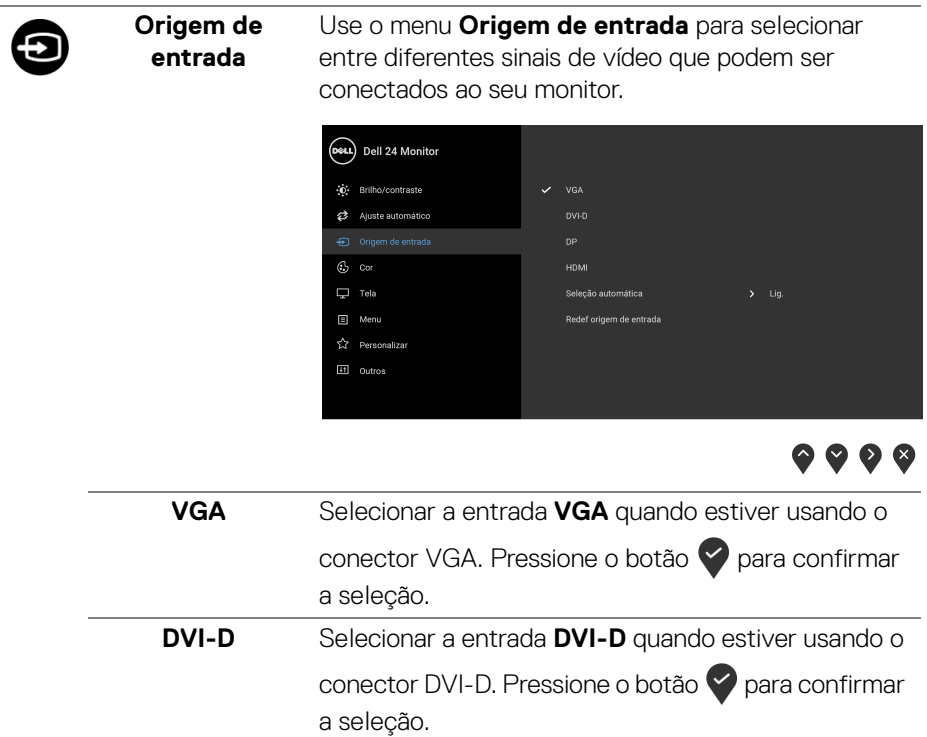

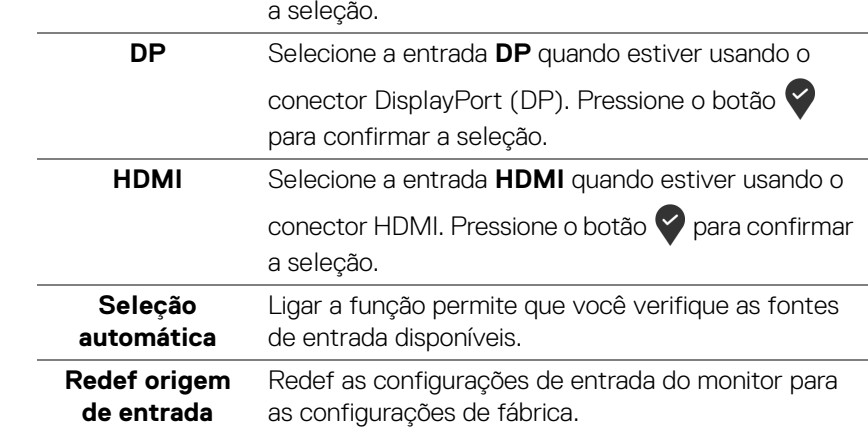

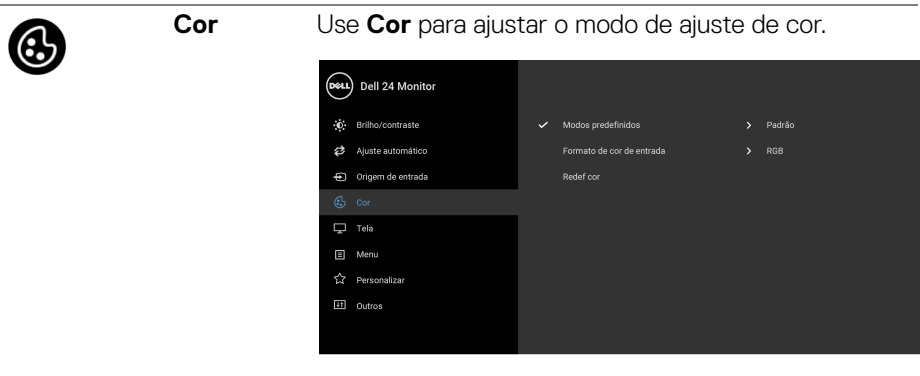

**....** 

#### **Modos predefinidos**

Permite que você escolha de uma lista de modos de cor predefinidos.

#### Deal Dell 24 Monitor (c) Brilho/contraste Ajuste automático ComfortView ← Origem de entrada Filme .<br>doga  $\Box$  Tela Quente E Menu ₹.<br>Personalizar Cor Personalizada  $F1$   $Q$ utros

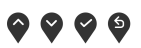

- **Padrão**: Carrega os ajustes de cor padrão do monitor. Este é o modo de pré-ajuste padrão.
- **ComfortView**: Diminui o nível de luz azul emitida da tela para tornar a visualização mais confortável para os olhos.

**ALERTA: Os possíveis efeitos de longo prazo da emissão de luz azul do monitor podem ser lesões pessoais como cansaço visual digital, fadiga ocular e danos aos olhos. O uso do monitor por períodos extensos pode causar dor em partes do corpo como pescoço, braço, costas e ombros.**

**D**&LL

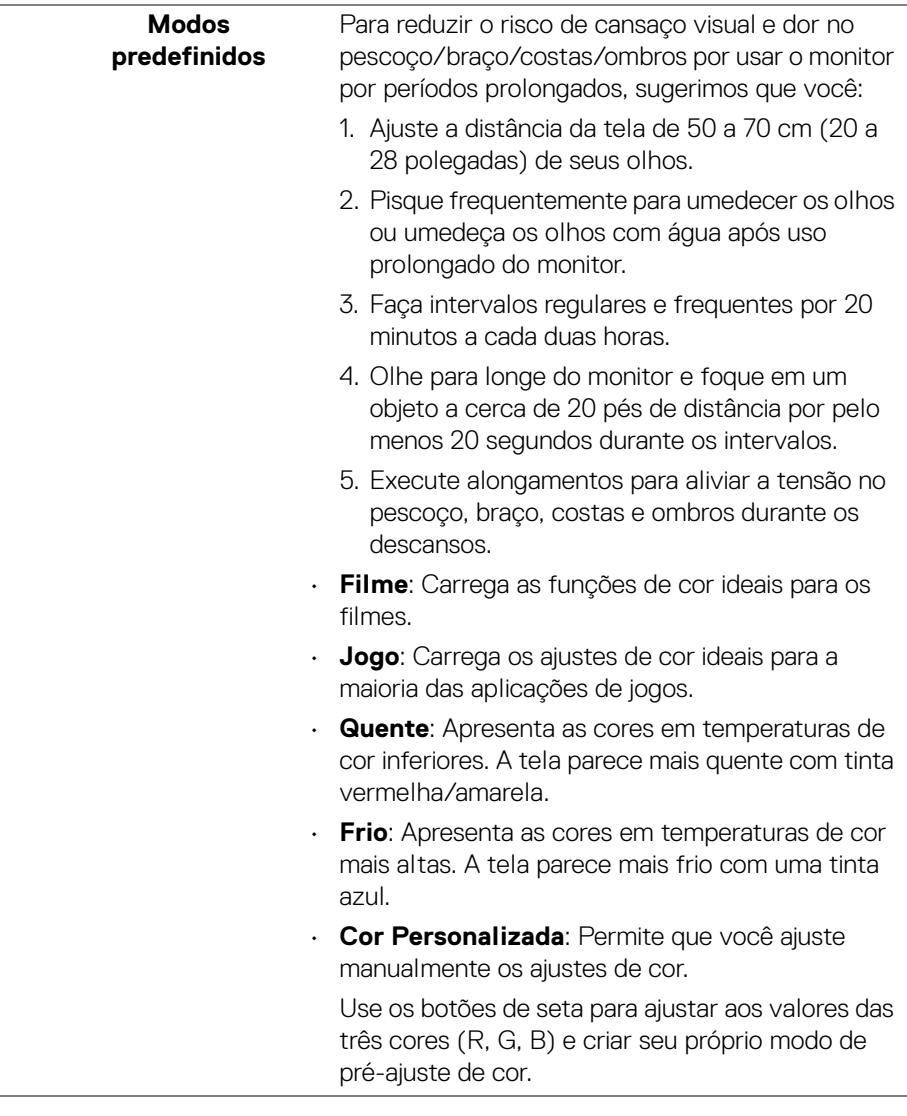

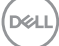

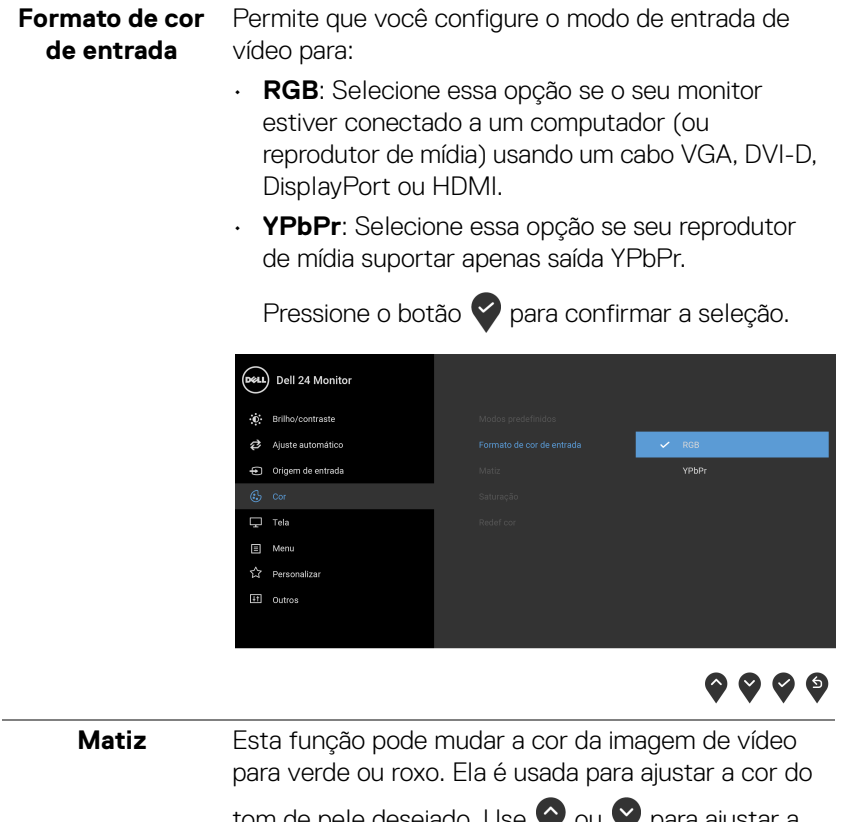

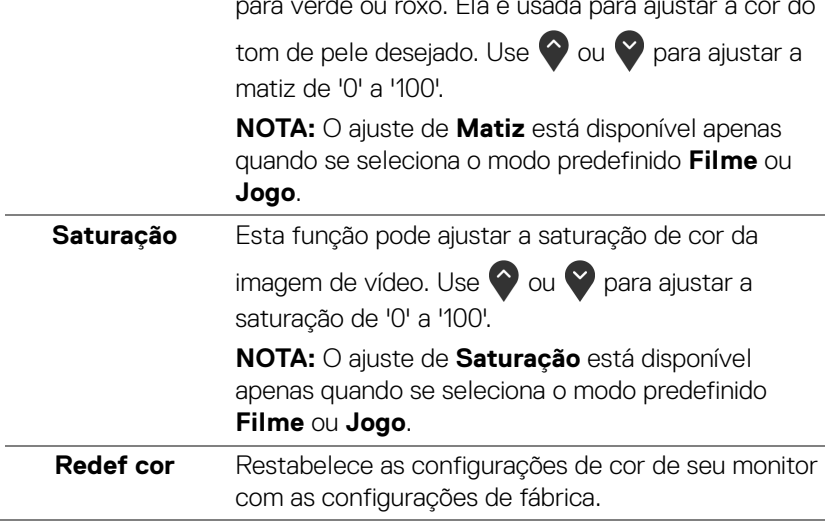

 $\int$ DELL

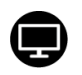

**Tela** Use o menu **Tela** para ajustar as imagens.

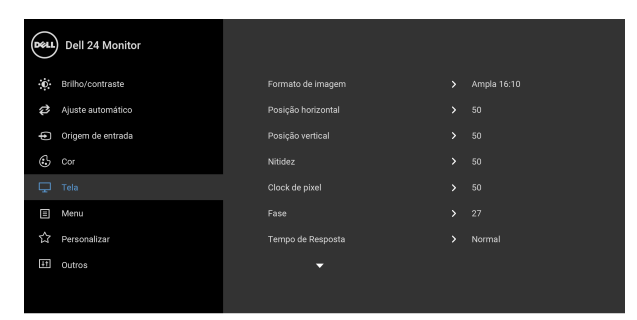

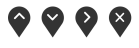

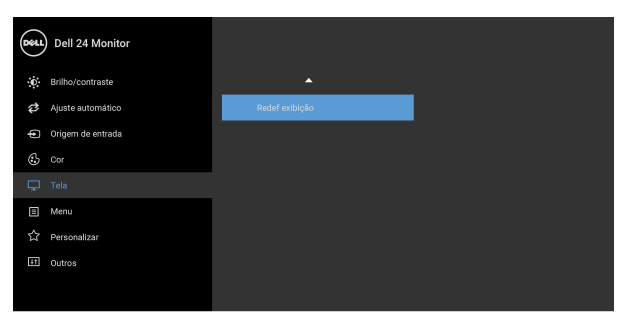

# $\bullet\bullet\bullet\bullet$

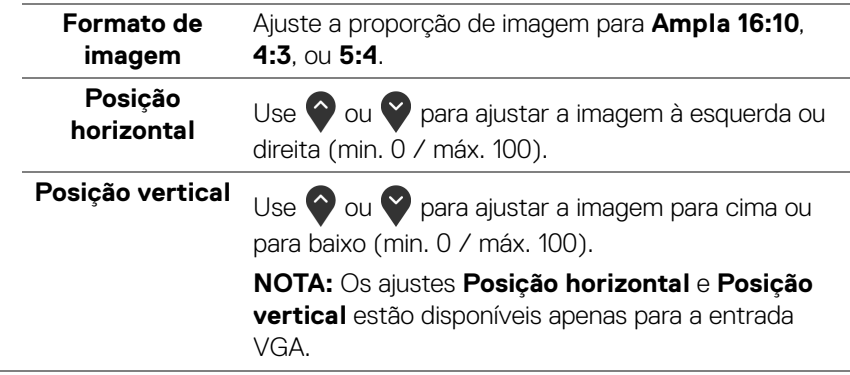

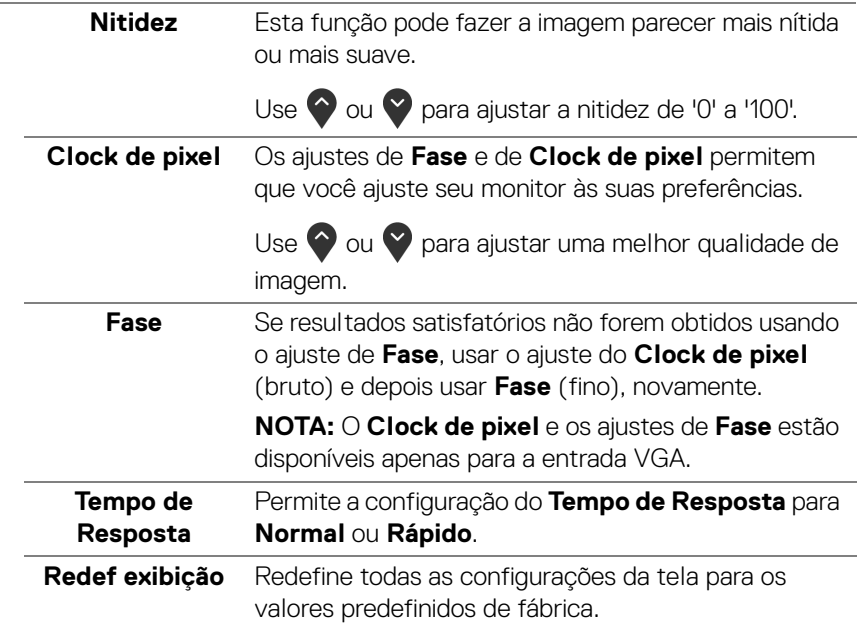

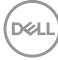

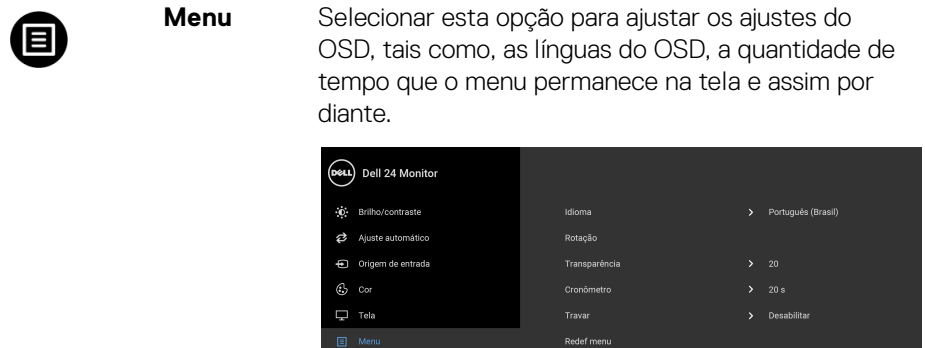

 $\hat{\mathbf{K}}$  Personalizar

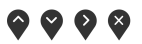

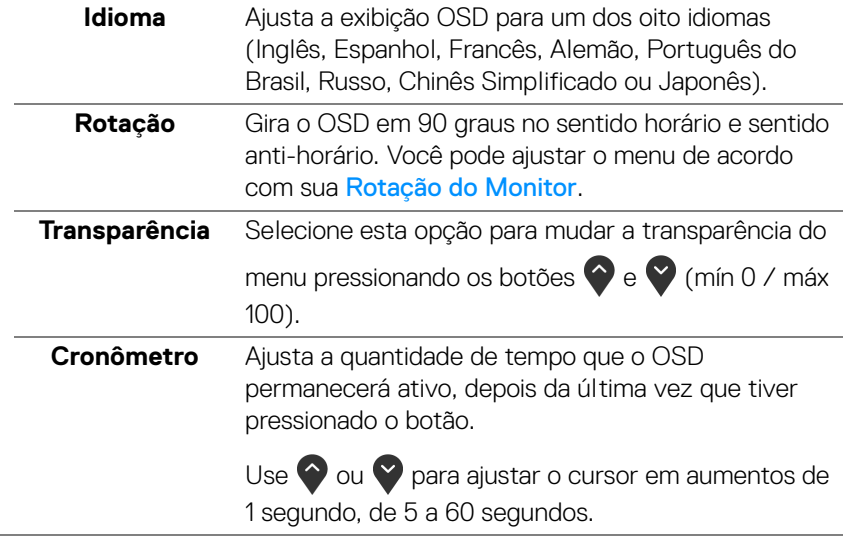

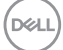

**Travar** Com os botões de controle do monitor bloqueados, você pode impedir que outras pessoas acessem os controles. Ele também impede a ativação acidental na configuração de vários monitores lado a lado.

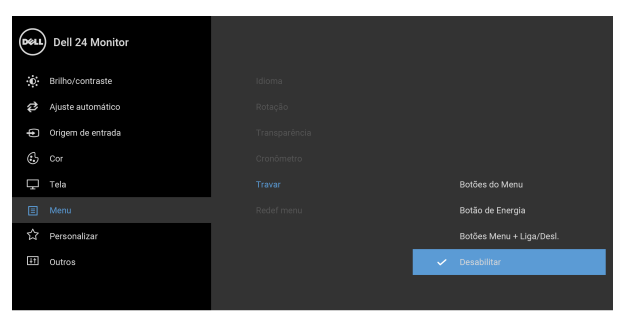

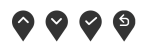

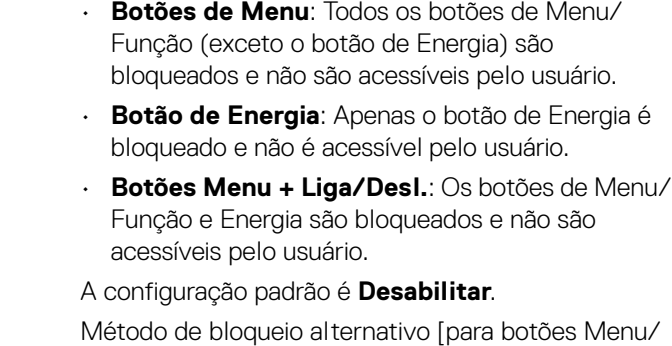

Função]: Você também pode pressionar o botão Menu/Função ao lado do botão de Energia por 4 segundos para ajustar as opções de bloqueio.

**NOTA:** Para desbloquear os botões, pressione e segure o botão Menu/Função ao lado do botão de Energia por 4 segundos.

#### **Redef menu** Redefine todas as configurações OSD nos valores de pré-ajuste de fábrica.

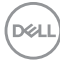

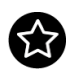

# **Personalizar**

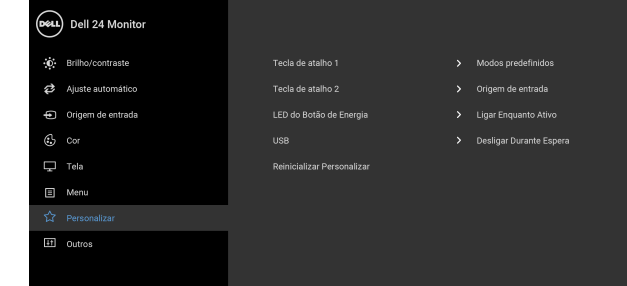

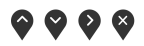

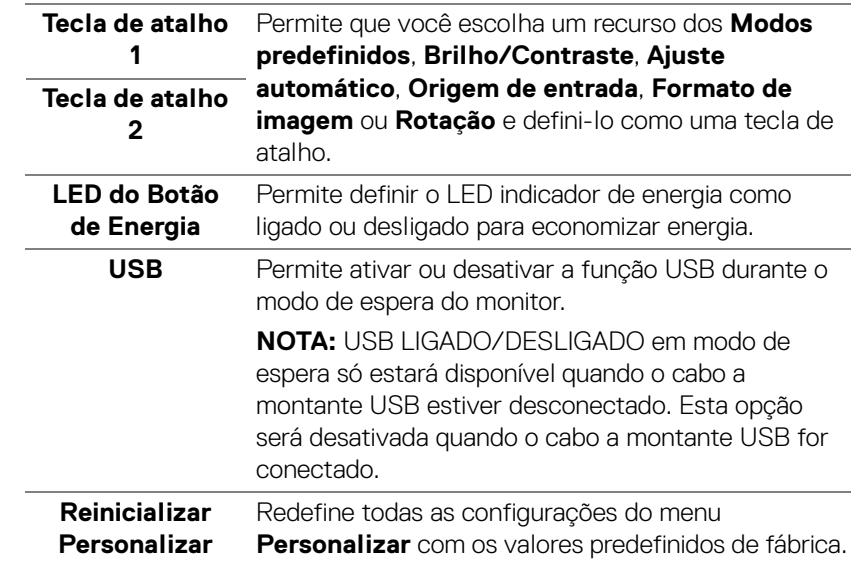

(dell

 $|+1$ 

**Outros** Selecione essa opção para ajustar as configurações OSD tais como **DDC/CI**, **Condicionamento do LCD**, etc.

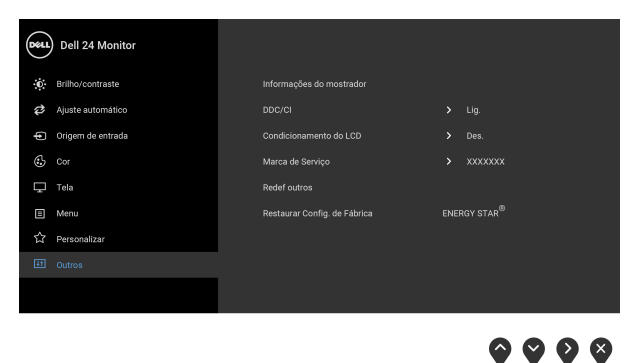

**Informações do**  Exibe as configurações atuais do monitor. **mostrador DDC/CI** O **DDC/CI** (Canal de Dados de Visualização/ Interface de Comando) permite que os parâmetros de seu monitor (brilho, equilíbrio de cor, etc) sejam ajustáveis através do software no seu computador. Você pode desabilitar esse recurso selecionando **Des.** Habilitar esta função para uma melhor experiência do usuário e um ótimo desempenho de seu monitor.Deal Dell 24 Monitor ·O Brilho/contraste Ajuste automático Origem de entrada **Des**  $\mathcal{C}_2$  cor  $\Box$  Tela **目** Menu ☆ Personalizar

 $\bullet$   $\bullet$   $\bullet$ 

**D**&LL

**Condicionamento do LCD** As ajudas diminuem os casos menores de retenção de imagem. Dependendo do grau de retenção de imagem, o programa pode levar algum tempo para funcionar. Você pode habilitar esse recurso selecionando **Lig.**

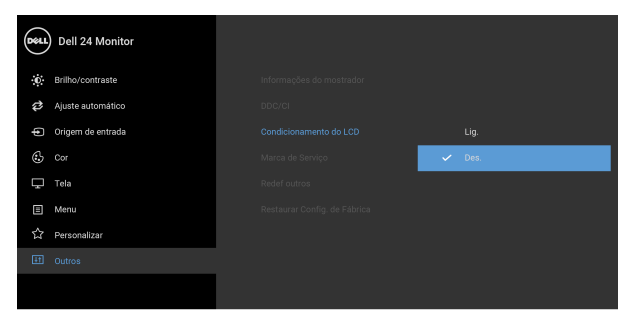

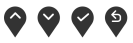

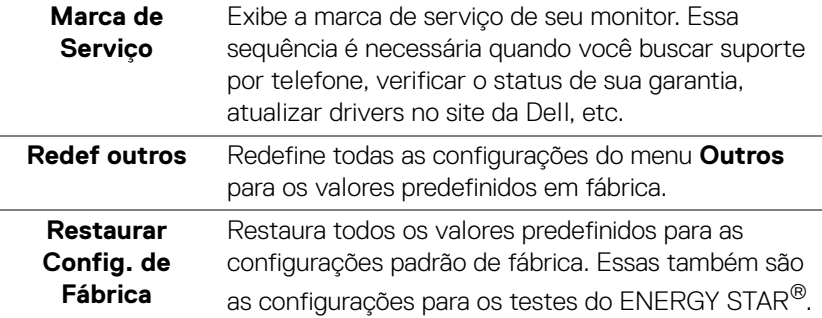

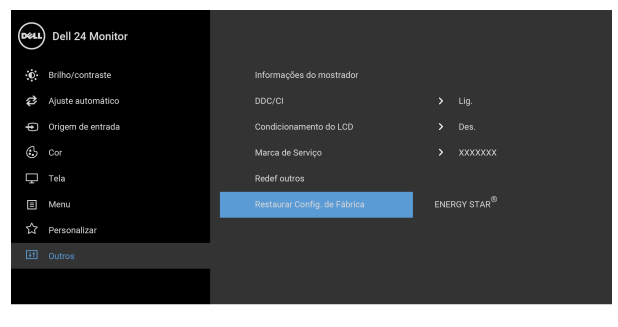

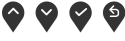

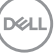

#### <span id="page-51-0"></span>**Mensagem de Advertência OSD**

Quando o monitor não suporta um modo de resolução em particular, você verá a seguinte mensagem:

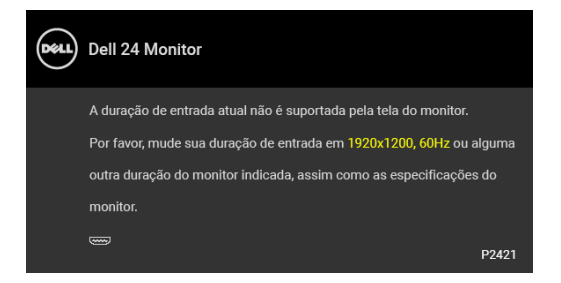

Isto significa que o monitor não pode sincronizar com o sinal que está sendo recebido no seu computador. Veja as [Especificações do monitor](#page-12-1) para os intervalos de frequência Horizontal e Vertical dirigidos a este monitor. O modo recomendado é 1920 x 1200.

#### **NOTA: A mensagem pode ser ligeiramente diferente dependendo do sinal de entrada conectado.**

Você verá a seguinte mensagem, antes que a função **DDC/CI** seja desabilitada:

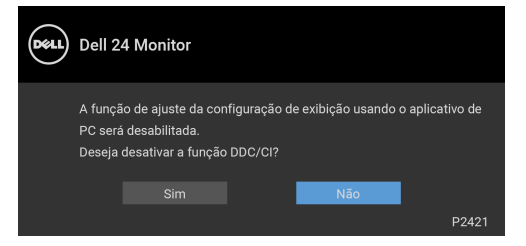

Você verá a seguinte mensagem antes que a função **Travar** seja ativada:

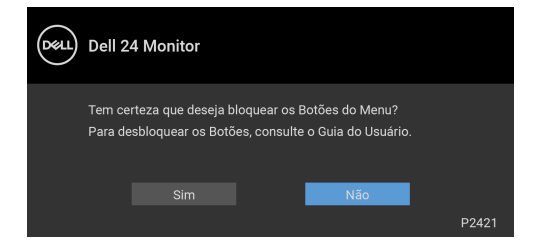

**NOTA: A mensagem pode ser ligeiramente diferente de acordo com as configurações selecionadas.**

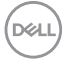

Quando o monitor entra no modo de economia de energia, aparece a seguinte mensagem:

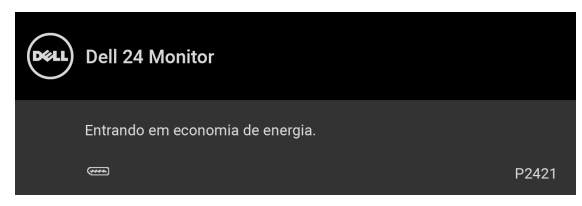

Ativa o computador e o monitor para permitir o acesso a [OSD](#page-37-0).

### **NOTA: A mensagem pode ser ligeiramente diferente dependendo do sinal de entrada conectado.**

O OSD será a única função no modo de operação normal. Se você pressionar qualquer botão que não o liga/desliga durante o Modo ativo desligado, a seguinte mensagem será exibida dependendo da entrada selecionada:

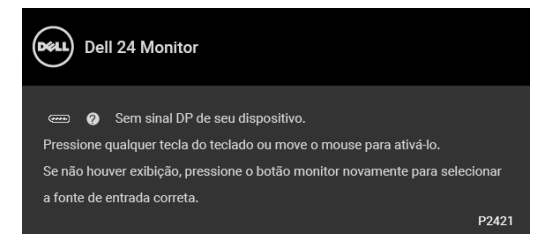

Ativar o computador e o monitor para obter o acesso ao **[OSD](#page-37-0)**.

#### **NOTA: A mensagem pode ser ligeiramente diferente dependendo do sinal de entrada conectado.**

Se a entrada VGA, DVI-D, DisplayPort ou HDMI estiver selecionada e o cabo correspondente não estiver conectado, aparece uma caixa de diálogo, como a que é mostrada abaixo.

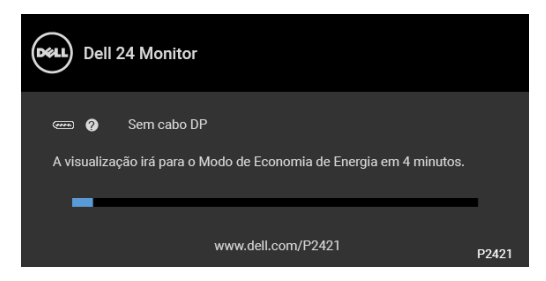

**NOTA: A mensagem pode ser ligeiramente diferente dependendo do sinal de entrada conectado.**

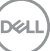

Quando **Restaurar Config. de Fábrica** for selecionado, a seguinte mensagem aparece:

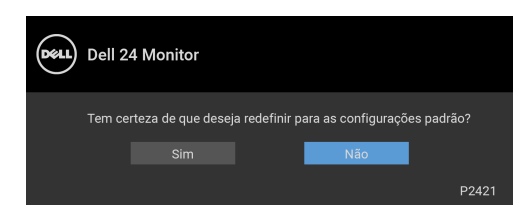

Consulte [Solução de Problemas](#page-58-2) para obter mais informações.

# <span id="page-53-0"></span>**Configuração da Resolução Máxima**

Para configurar a resolução Máxima para o monitor: No Windows® 7, Windows® 8 e Windows® 8.1:

- **1.** Apenas para Windows® 8 e Windows® 8.1, selecione o ladrilho Área de trabalho para mudar para a área de trabalho clássica.
- **2.** Clique com o botão direito na área de trabalho e selecione **Resolução de Tela**.
- **3.** Clique na lista suspensa de **Resolução de tela** e selecione **1920 x 1200**.
- **4.** Clique em **OK**.

No Windows® 10:

- **1.** Clique com o botão direito do mouse na área de trabalho e clique em **Configurações de Vídeo**.
- **2.** Clique em **Configurações de vídeo avançadas**.
- **3.** Clique na lista suspensa de **Resolução** e selecione **1920 x 1200**.
- **4.** Clique em **Aplicar**.

Se você não vir 1920 x 1200 como uma opção, pode ser necessário atualizar o driver da placa de vídeo. Dependendo do seu computador, complete um dos seguintes procedimentos:

Se você possui um computador de mesa Dell ou portátil:

• Acesse <https://www.dell.com/support>, digite a etiqueta de serviço e faça o download do driver mais recente da placa de vídeo.

Se você estiver usando um computador não Dell (portátil ou de mesa):

- Vá para o site de suporte do seu computador e faça o download dos mais recentes drivers de gráficos.
- Vá para o website da placa gráfica e faça o download dos mais recentes

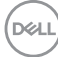

drivers gráficos.

# <span id="page-54-0"></span>**Usando a extensão vertical, articulação e inclinação**

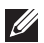

**NOTA: As instruções a seguir são aplicáveis apenas para a fixação do suporte enviado com seu monitor. Se estiver fixando um suporte comprado de outra fonte, siga as instruções de configuração incluídas com o suporte.**

#### <span id="page-54-1"></span>**Inclinação, Giro**

Com o suporte fixado no monitor, você pode girar e inclinar o monitor para obter um ângulo de visualização mais confortável.

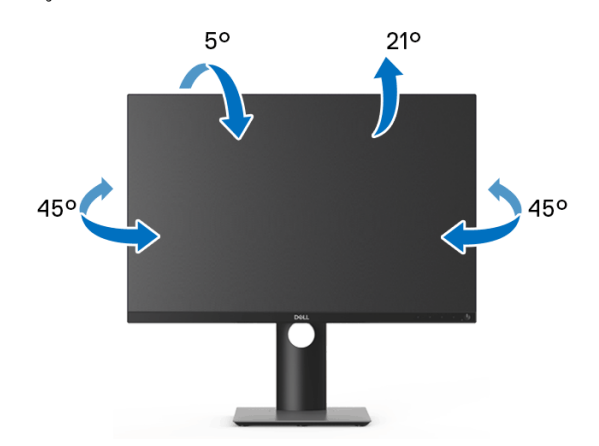

**NOTA: Quando enviado, o suporte não é instalado em fábrica.**

#### <span id="page-54-2"></span>**Extensão Vertical**

**NOTA: O suporte se estende verticalmente até 130 mm. As figuras abaixo mostram como estender o suporte verticalmente.**

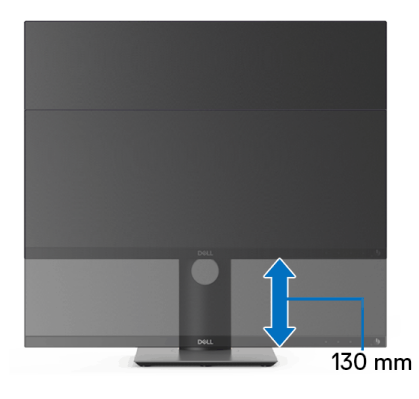

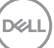

# <span id="page-55-0"></span>**Girando o monitor**

Antes de girar o monitor, ele deverá ser estendido no sentido vertical totalmente ([Extensão Vertical](#page-54-2)) e completamente inclinado para cima para evitar que ele bata no canto inferior do monitor.

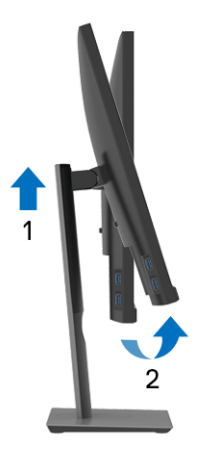

<span id="page-55-1"></span>**Gire no sentido horário**

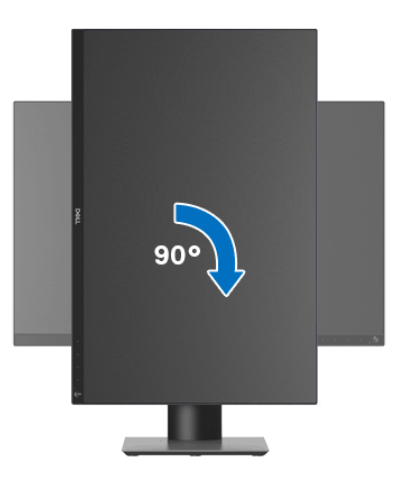

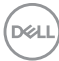

#### <span id="page-56-0"></span>**Gire no sentido anti-horário**

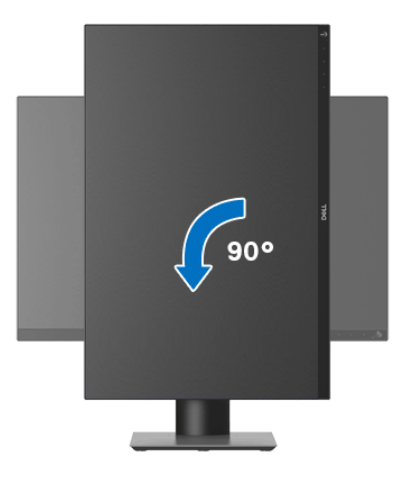

- **NOTA: Para usar a função de Rotação do Monitor (Vista Paisagem x Retrato) com seu computador Dell, você irá precisar do driver de gráficos atualizado, que não está incluído com este monitor. Para o download do driver de gráficos, vá para** [www.dell.com/support](https://www.dell.com/support) **e veja a seção de Download para os Drivers de Vídeo para as mais recentes atualizações do driver.**
- **NOTA: Quando no Modo de Visualização Paisagem, você pode ter uma diminuição da performance nas aplicações intensivas de gráficos (Jogos 3D, etc.).**

DØL

# <span id="page-57-0"></span>**Ajustando as configurações de exibição de rotação do seu sistema**

Se você girou seu monitor, precisará completar o procedimento abaixo, para ajustar as Configurações de Exibição de Rotação de seu sistema.

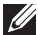

**NOTA: Se você está usando o monitor com um computador não Dell, precisará ir para o website do driver de gráficos ou website do fabricante de seu computador para informações sobre a rotação de seu sistema operativo.**

Para ajustar as Configurações de Exibição de Rotação:

- **1.** Faça um clique direito na área de trabalho e selecione **Propriedades**.
- **2.** Selecione a guia **Configurações** e clique em **Avançado**.
- **3.** Se você possui uma placa gráfica ATI, selecione a guia **Rotação** e ajuste a rotação preferida.
- **4.** Se você possui uma placa gráfica NVIDIA, clique na guia **NVIDIA**, na coluna esquerda selecione **NVRotate** e depois selecione a rotação preferida.
- **5.** Se você possui uma placa gráfica Intel®, selecione a guia de gráficos **Intel**, clique em **Propriedades dos Gráficos**, selecione a etiqueta **Rotação** e depois ajuste a rotação preferida.
- **NOTA: Se você não vê a opção de rotação ou ele não estiver funcionando corretamente, vá para** [www.dell.com/support](https://www.dell.com/support) **e faça o download do mais recente driver para a sua placa gráfica.**

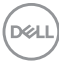

# <span id="page-58-2"></span><span id="page-58-0"></span>**Solução de Problemas**

**ALERTA: Antes de iniciar qualquer procedimento desta seção, siga as**  [Instruções de segurança](#page-69-4)**.**

# <span id="page-58-1"></span>**Autoteste**

Seu monitor fornece uma característica de teste automático que permite você verificar quando seu monitor está trabalhando apropriadamente. Se o seu monitor e computador estão apropriadamente conectados, mas a tela do monitor continua escura, execute o teste automático do monitor desempenhando os seguintes passos:

- **1.** Desligue seu computador e monitor.
- **2.** Desconecte o cabo de vídeo do computador.
- **3.** Ligue o monitor.

A caixa de diálogo flutuante aparecerá na tela (sobre um fundo preto) se o monitor não conseguir detectar um sinal de vídeo e estiver funcionando corretamente. Enquanto estiver em modo de teste automático, o LED de energia continua branco. Além disto, dependendo da entrada selecionada, um dos diálogos abaixo mostrados irão continuar a passar pela tela.

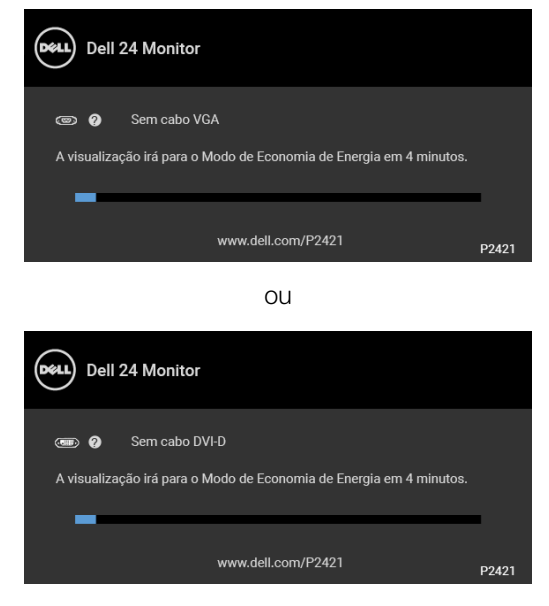

ou

**DEL** 

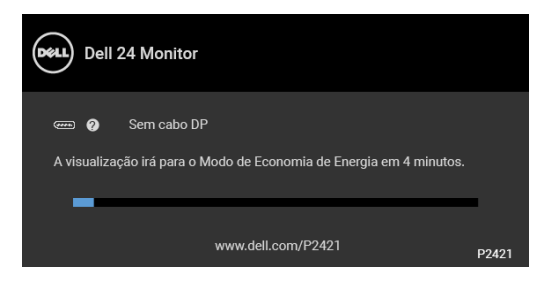

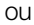

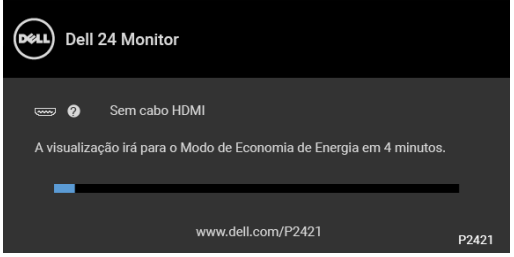

- **4.** Esta caixa também aparecerá durante a operação normal do sistema se o cabo de vídeo estiver desconectado ou danificado.
- **5.** Desligue seu monitor e reconecte o cabo de vídeo; depois ligue o seu computador e monitor.

Se a tela do monitor permanecer sem imagem após o procedimento anterior, verifique o controlador de vídeo e o computador, porque o monitor está funcionando normalmente.

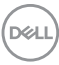

# <span id="page-60-0"></span>**Diagnósticos integrados**

O monitor tem uma ferramenta de diagnóstico integrado que ajuda a determinar se a anormalidade da tela que você está tendo um problema inerente do monitor ou do computador e da placa de vídeo.

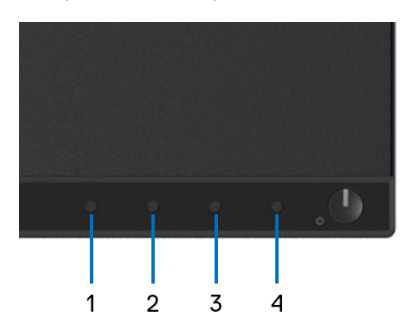

Para executar o diagnóstico integrado:

- **1.** Certifique-se de que a tela esteja limpa (sem partículas de poeira na superfície da tela).
- **2.** Pressione e segure o **Botão 4** por cerca de 4 segundos até aparecer um menu pop-up.
- **3.** Use o **Botão 1** ou o **Botão 2** para selecionar a ferramenta de diagnóstico e use o **Botão 3** para confirmar. Um padrão de teste cinza aparece no início do programa de diagnóstico.
- **4.** Verifique cuidadosamente se há anormalidades na tela.
- **5.** Pressione o **Botão 1** novamente para alterar os padrões.
- **6.** Repita as etapas 4 e 5 para inspecionar o monitor em telas em vermelho, verde, azul, preto, branco e texto.
- **7.** Pressione o **Botão 1** para finalizar o programa de diagnóstico.

# <span id="page-61-0"></span>**Problemas comuns**

A tabela a seguir contém informações gerais sobre problemas comuns que o monitor pode apresentar e as possíveis soluções:

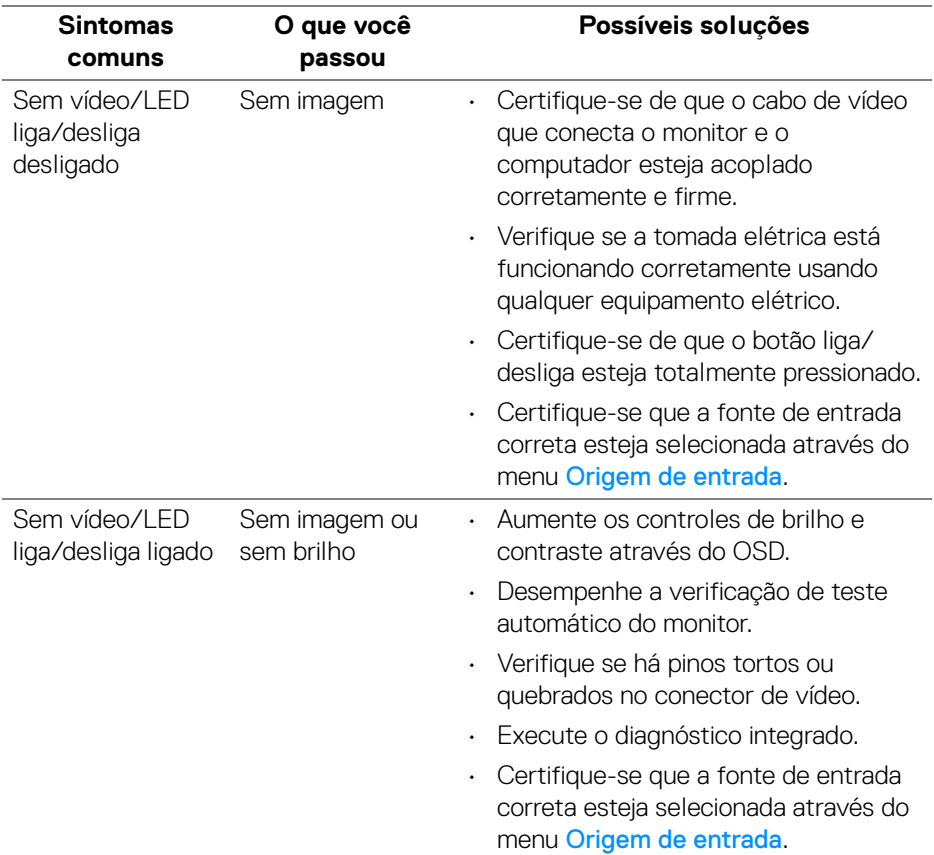

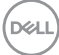

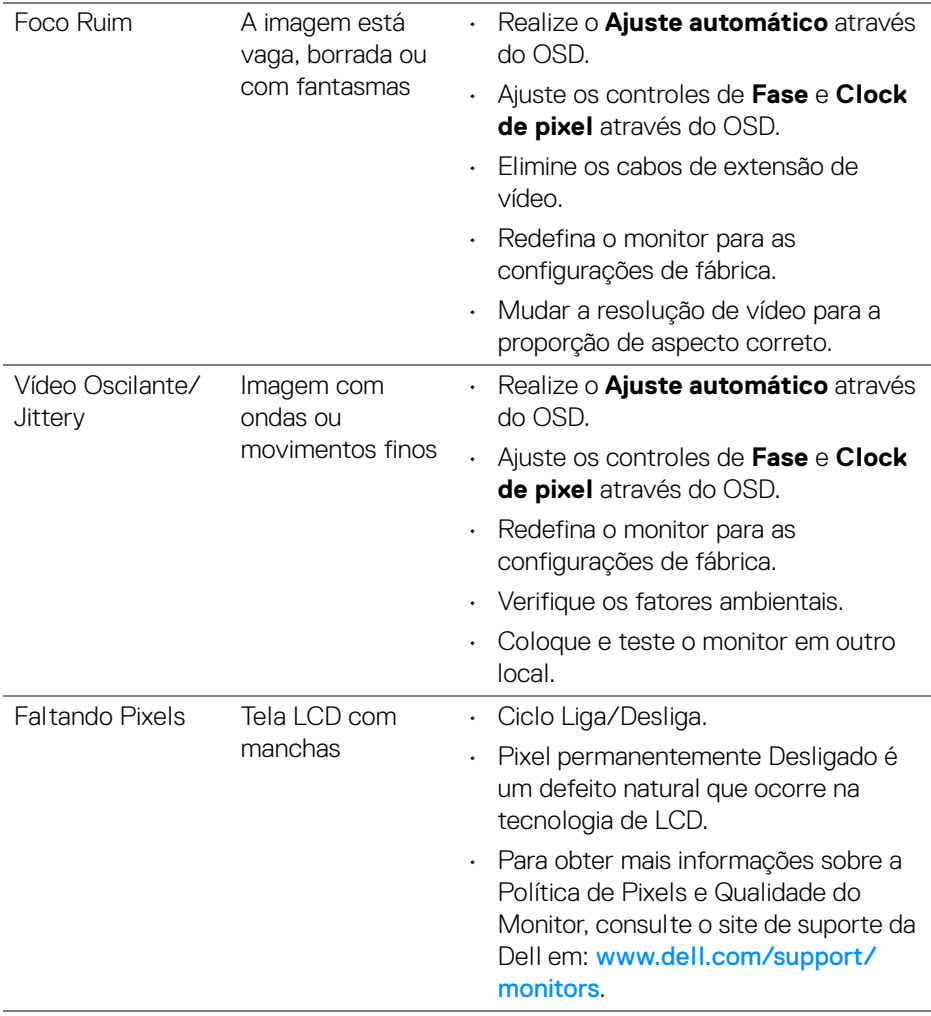

(dell

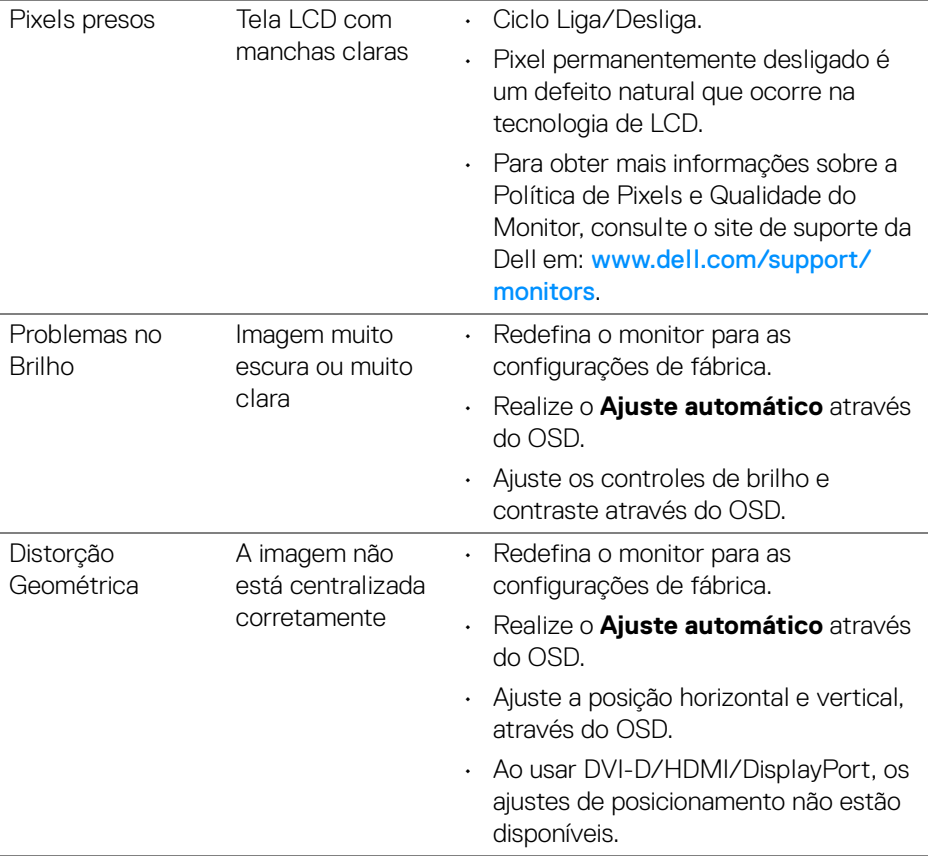

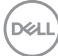

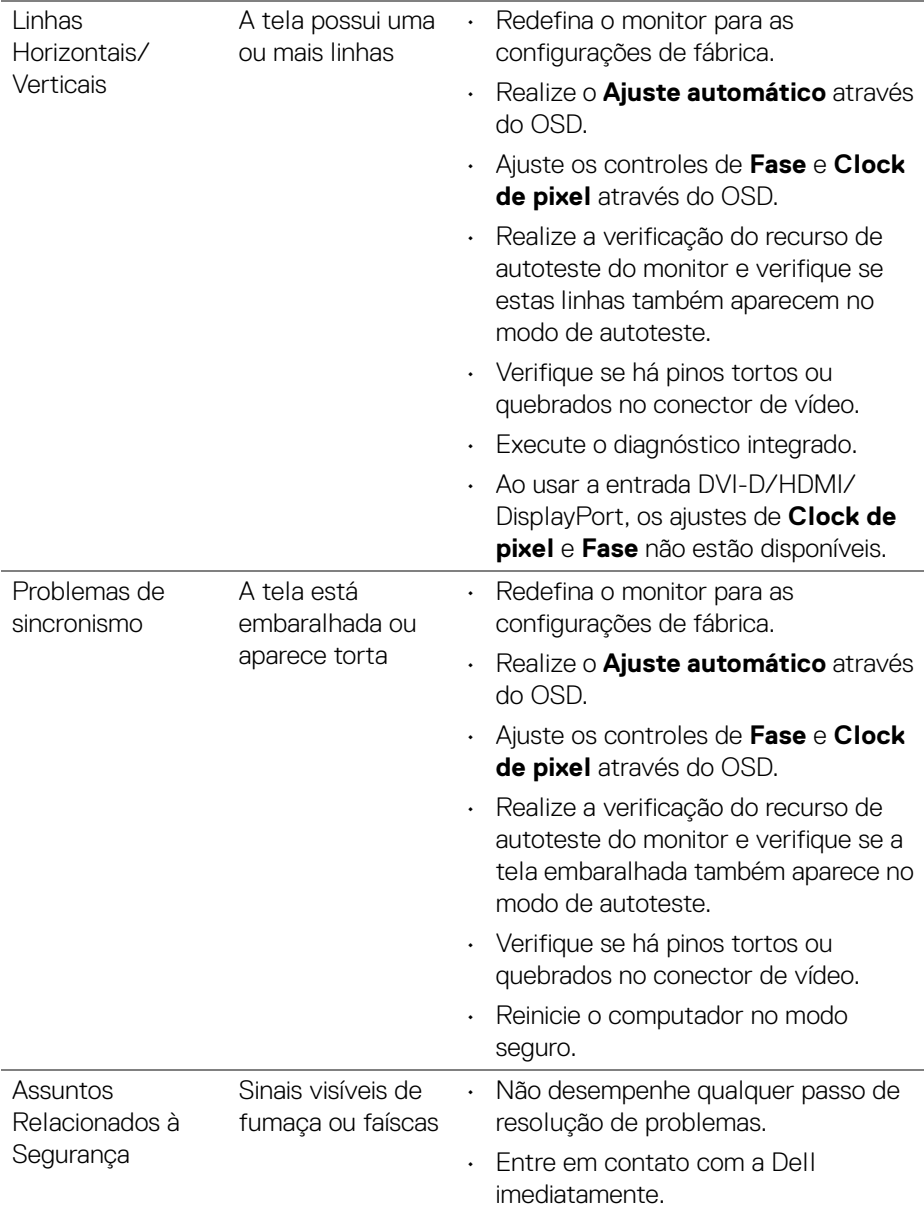

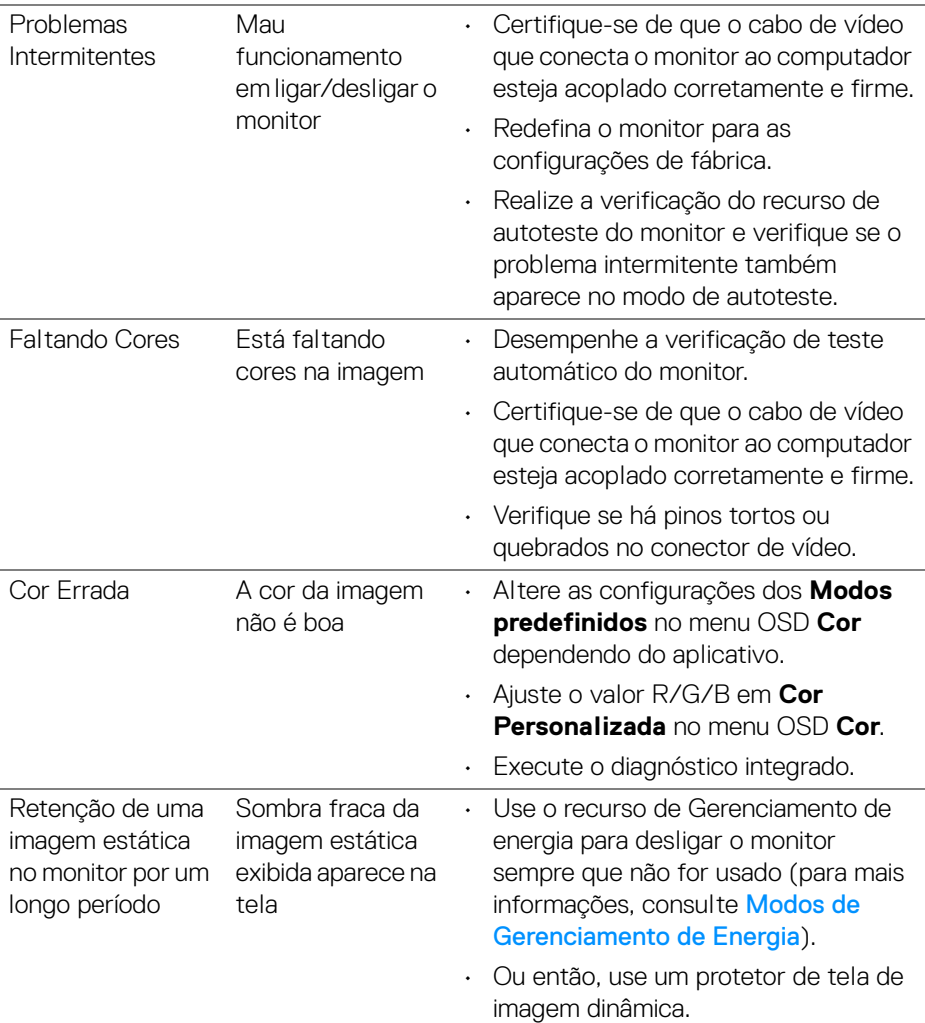

**NOTA: Ao escolher o modo DVI-D/HDMI/DisplayPort, a função Ajuste automático não está disponível.**

(dell

# <span id="page-66-0"></span>**Problemas específicos do produto**

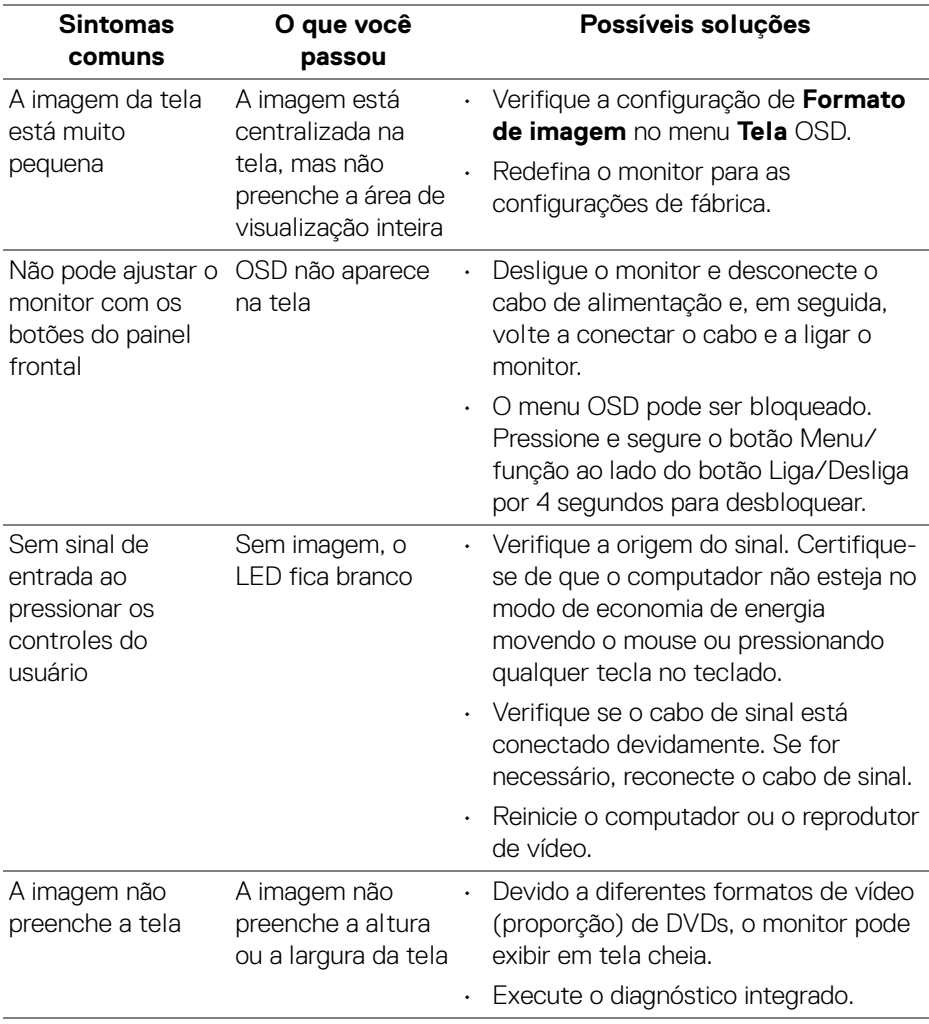

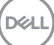

# <span id="page-67-1"></span><span id="page-67-0"></span>**Problemas específicos do barramento serial universal (USB)**

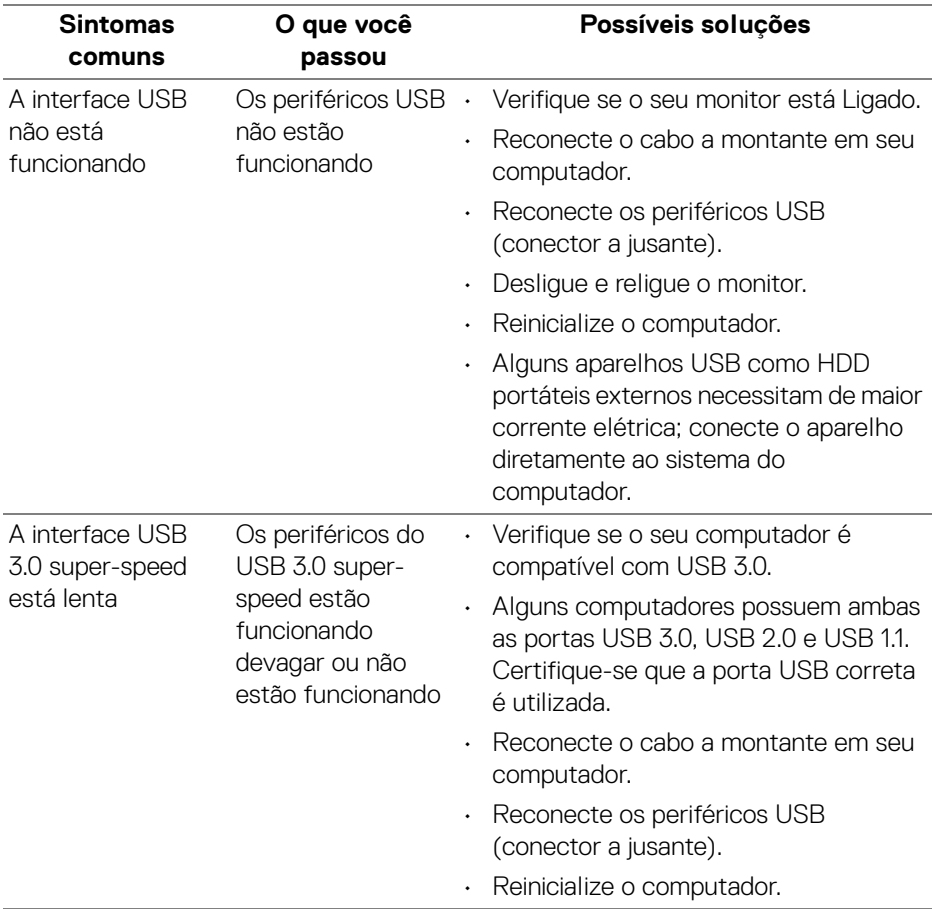

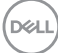

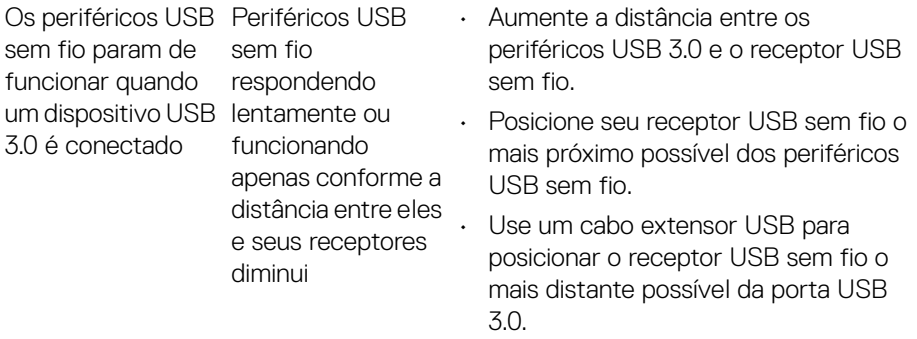

 $($ DELL

# <span id="page-69-0"></span>**Apêndice**

#### <span id="page-69-4"></span>**ALERTA: Instruções de segurança**

**ALERTA: O uso de controles, ajustes ou procedimentos não especificados neste documento pode resultar em choque elétrico e outros riscos de natureza mecânica e elétrica.**

Para obter informações consulte Informações sobre Segurança, Ambientais e Regulatórias (SERI).

# <span id="page-69-1"></span>**Avisos da FCC (somente Estados Unidos) e outras informações regulamentares**

Para o Aviso FCC e outras informações reguladoras, consulte o website de conformidade reguladora localizado em [www.dell.com/regulatory\\_compliance](https://www.dell.com/regulatory_compliance).

# <span id="page-69-3"></span><span id="page-69-2"></span>**Entre em contato com a Dell**

**Nos E.U.A.: 800-WWW-DELL (800-999-3355).**

**NOTA: Se não tiver conexão com a Internet, poderá encontrar informação sobre como entrar em contato a Dell na fatura, na embalagem do produto, no recibo de compra ou no catálogo de produtos Dell.**

**A Dell dispõe de vários serviços de assistência técnica tanto online como por telefone. A disponibilidade destes varia conforme o país e o produto e alguns serviços podem não estar disponíveis na sua área.** 

- Assistência técnica on-line [www.dell.com/support/monitors](https://www.dell.com/support/monitors )
- Contato com a Dell [www.dell.com/contactdell](https://www.dell.com/contactdell)

DØLI